# 全國公共圖書館資訊服務系統 線上選書系統

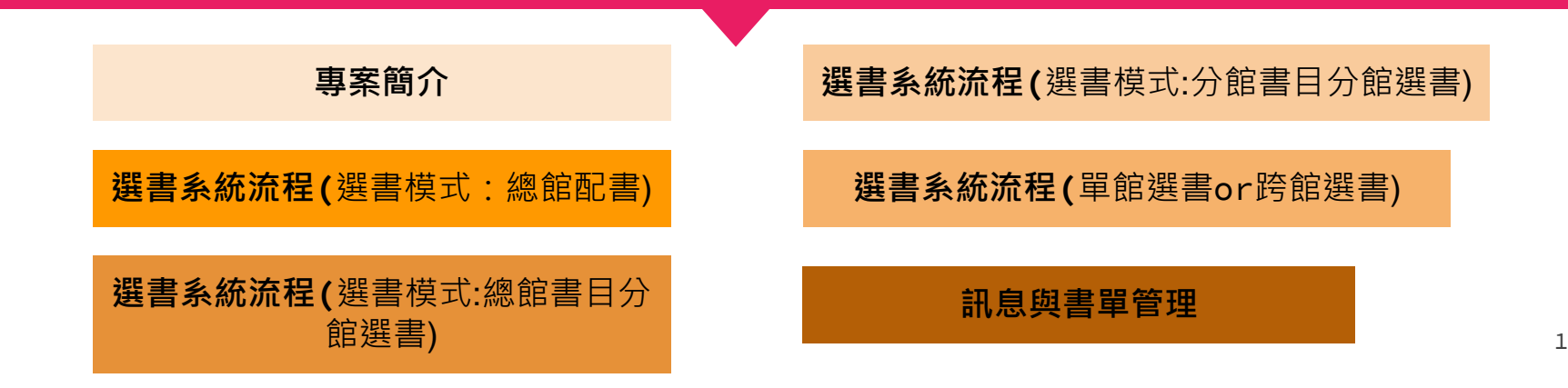

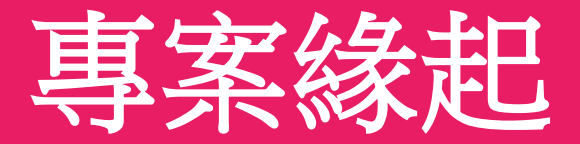

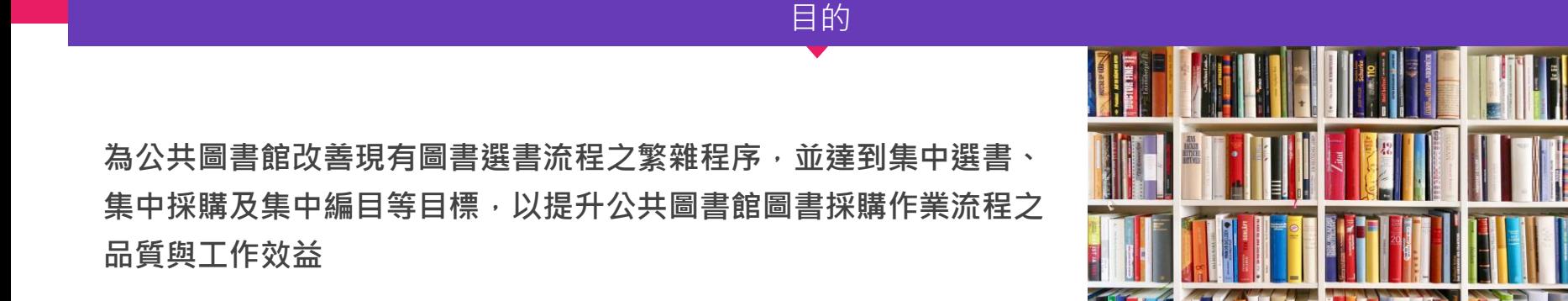

# **當要開始線上選書時...**

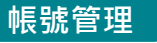

# 使用者帳號申請

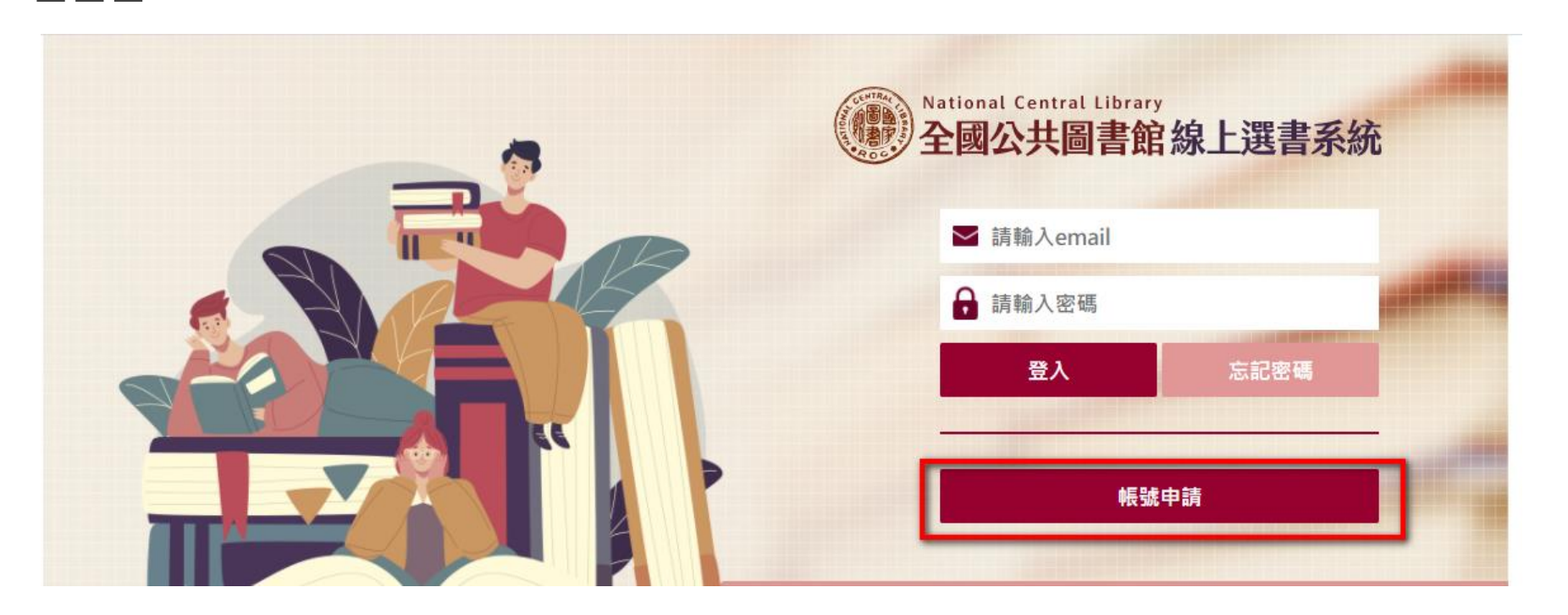

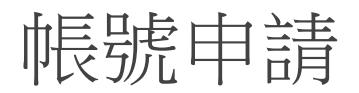

**Tips:**

- 1. 帳號申請是以Email信箱作為登入帳號 (一個Email就是一個帳號)
- 2.\* 為必填欄位

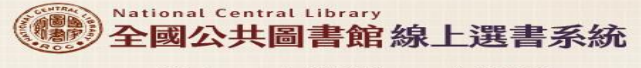

首頁 申請帳號 忘記密碼

### 線上帳號申請、審核

線上選書帳號申請注意事項,管理人員提醒您無法重複申請;已申請帳號人員,忘記密碼請使用忘記密碼功能。

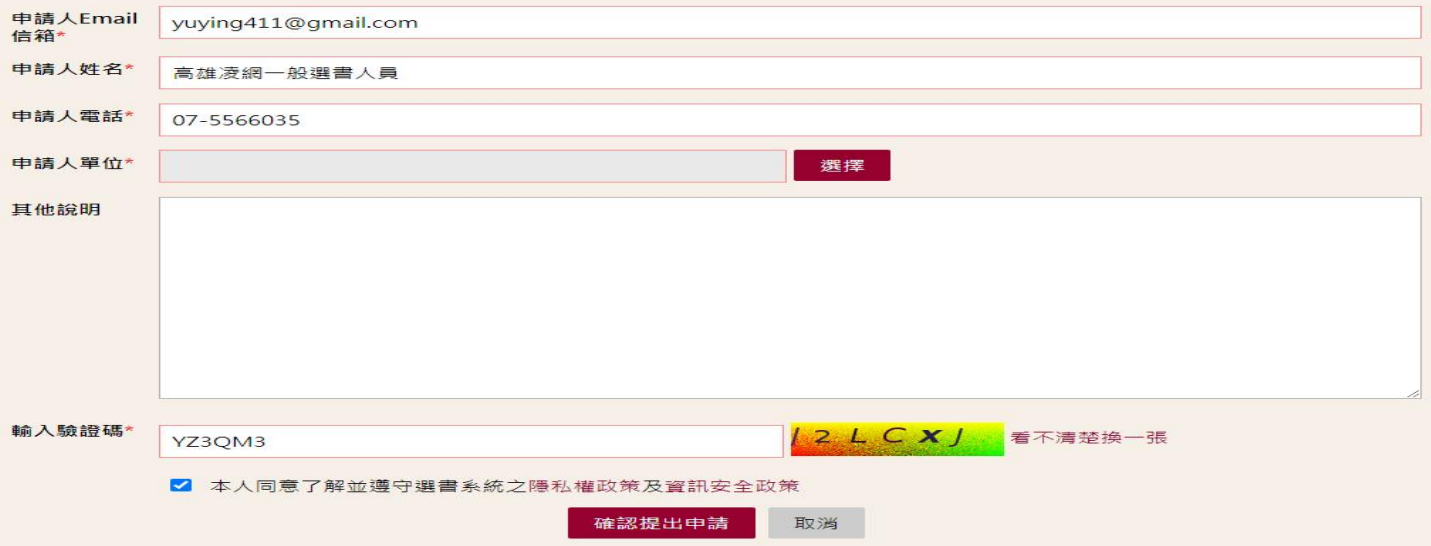

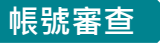

帳號審核

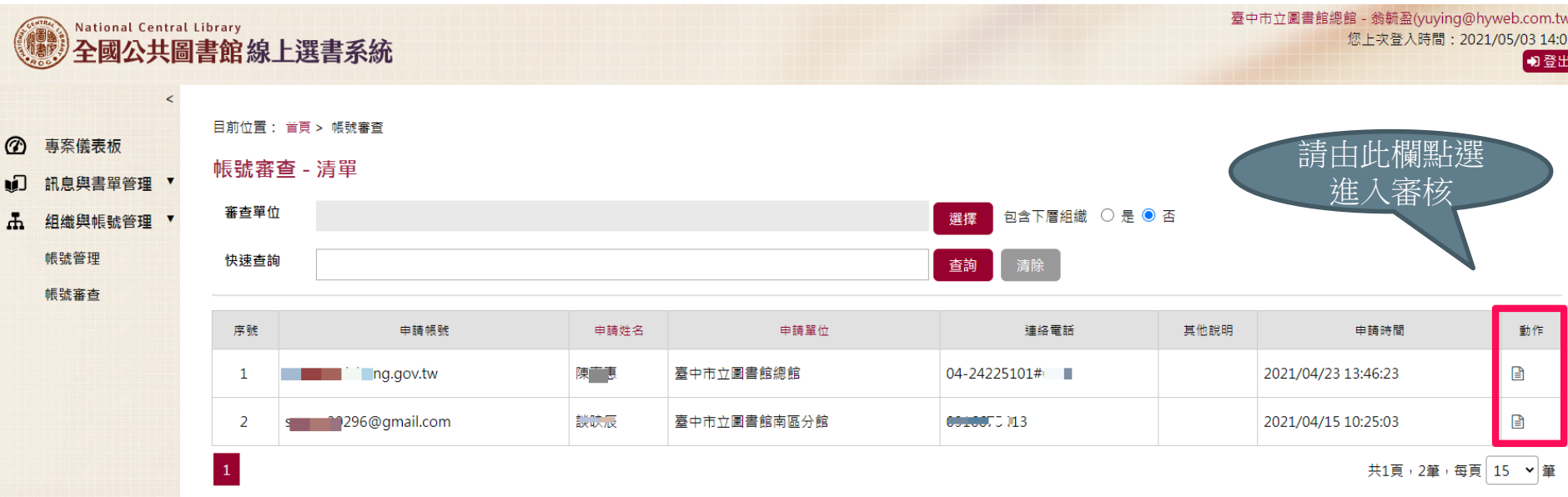

## 小試身手**~ 此位申請者帳號身分是『臺中市立圖書館南區分館』選書負責窗口人員**

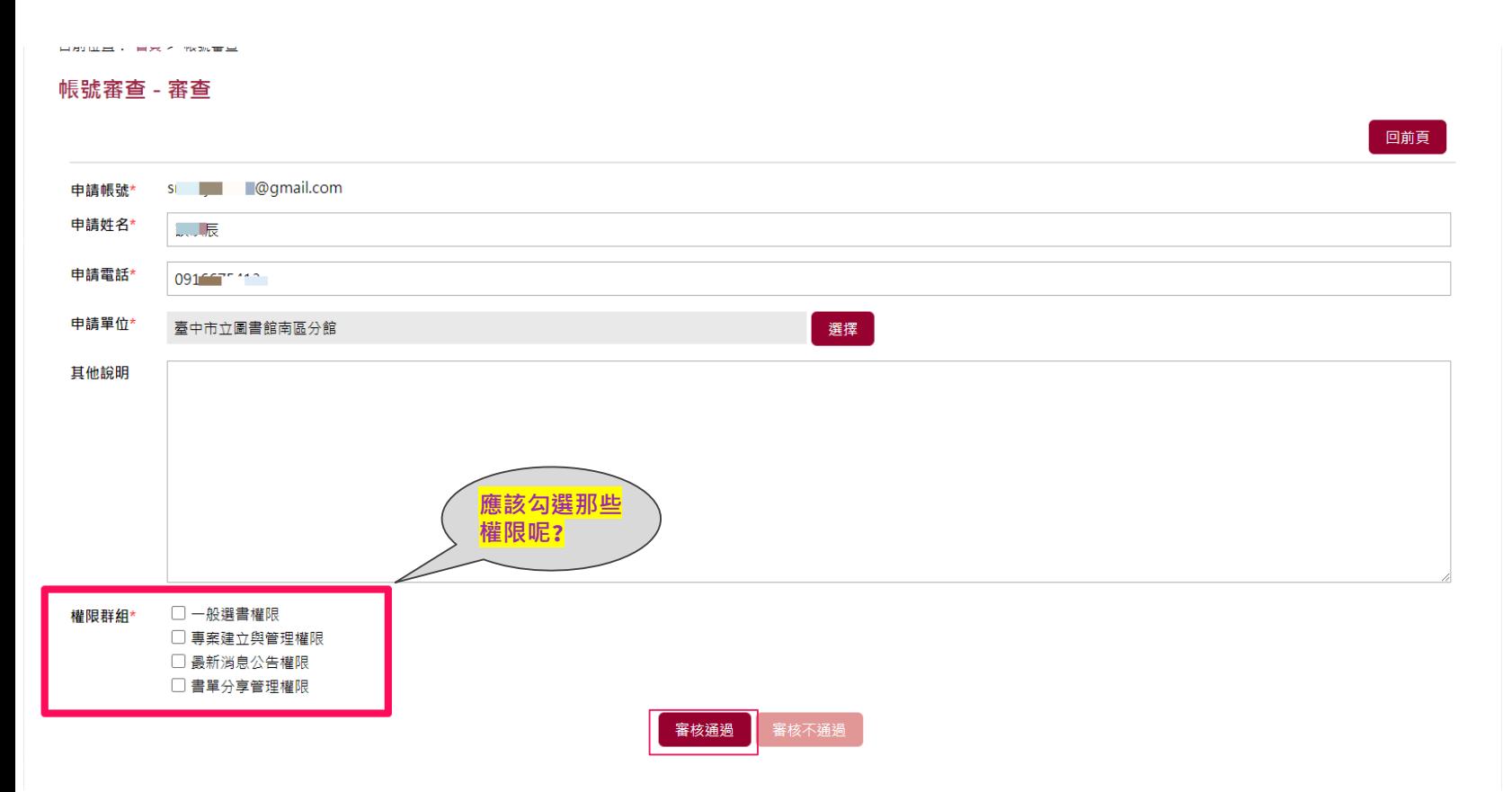

# 我應要怎麼開始進行選書**?**

### 開始選書

- 我的角色?情境?
- 2. 選書流程怎麼走?
- 3. 預算是總館還是包含分館的配額?

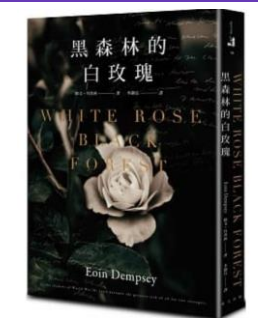

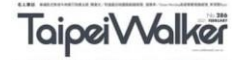

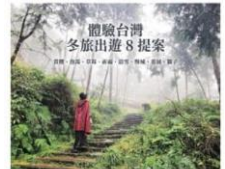

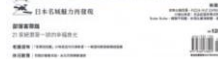

# 流程是彈性的,可依需求自行建立適合的選書模式

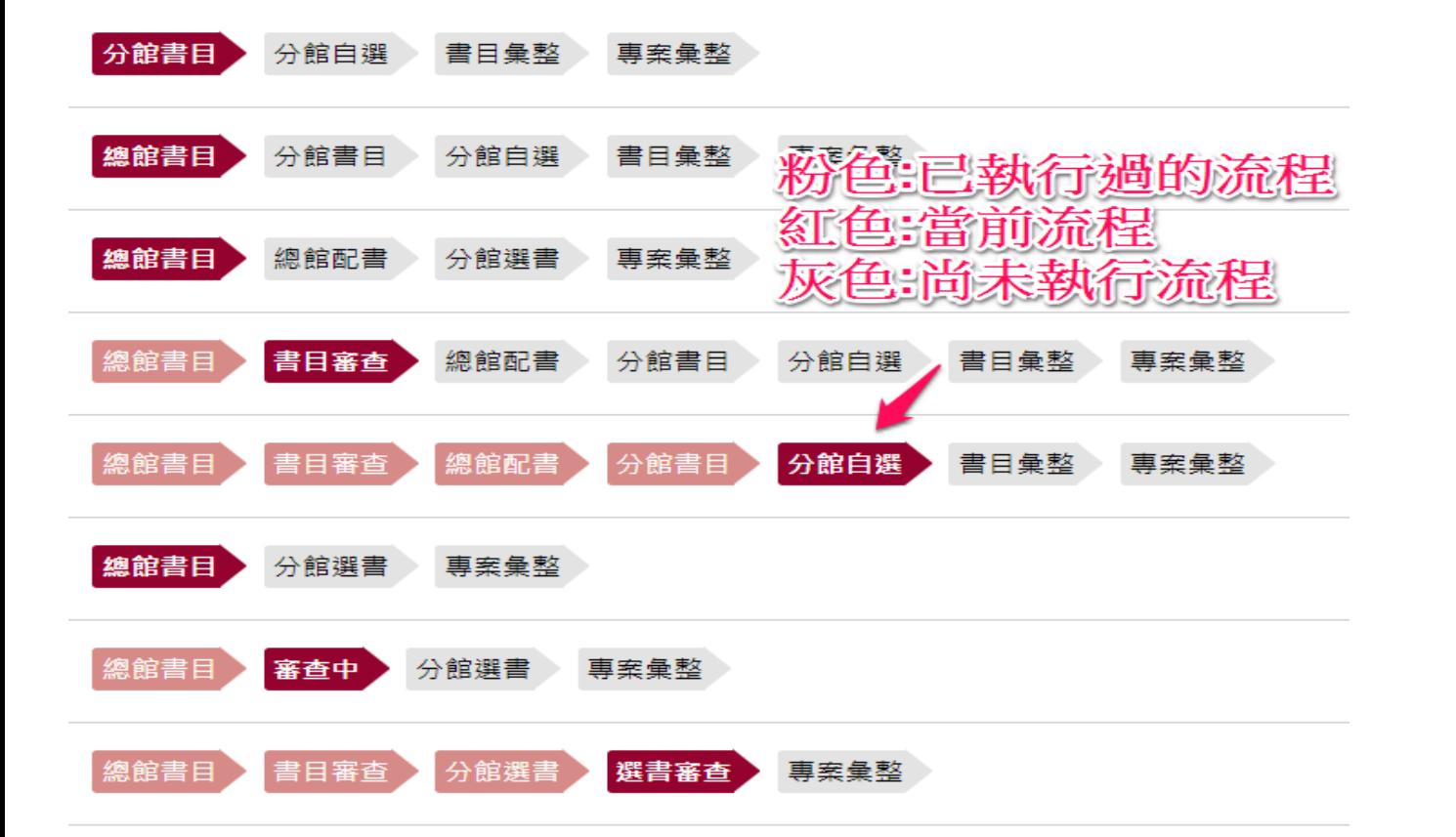

**專案建立階段**

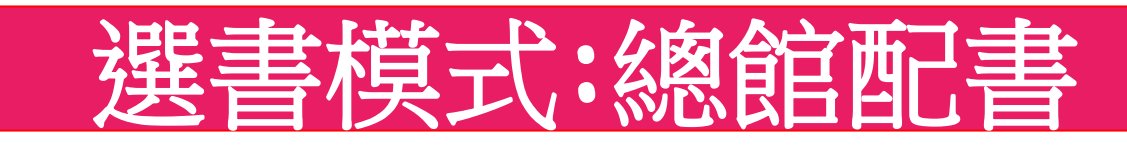

專案流程

書目審查 總館書目

總館配書

### 專案彙整

## 情境:總館有一筆預算10000元要做書目採購

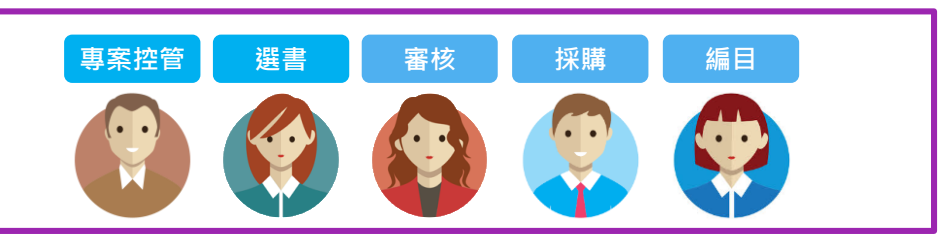

### **Tips:**

- 1. 新建專案作業是否包括總館、或是分館預算配 額
- 2. 專案是否有跨館需求,執行跨館作業需具備權 限群組授權

### 專案流程

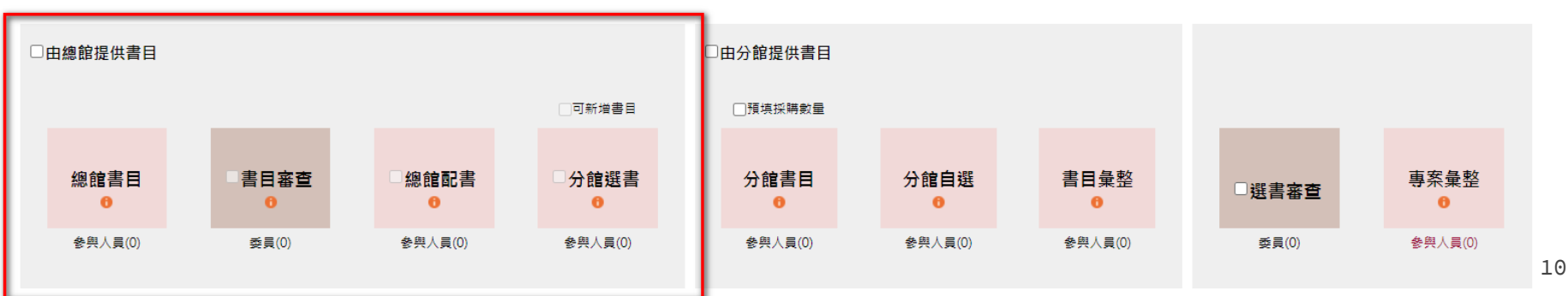

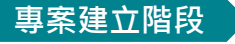

**Step1-**新增專案

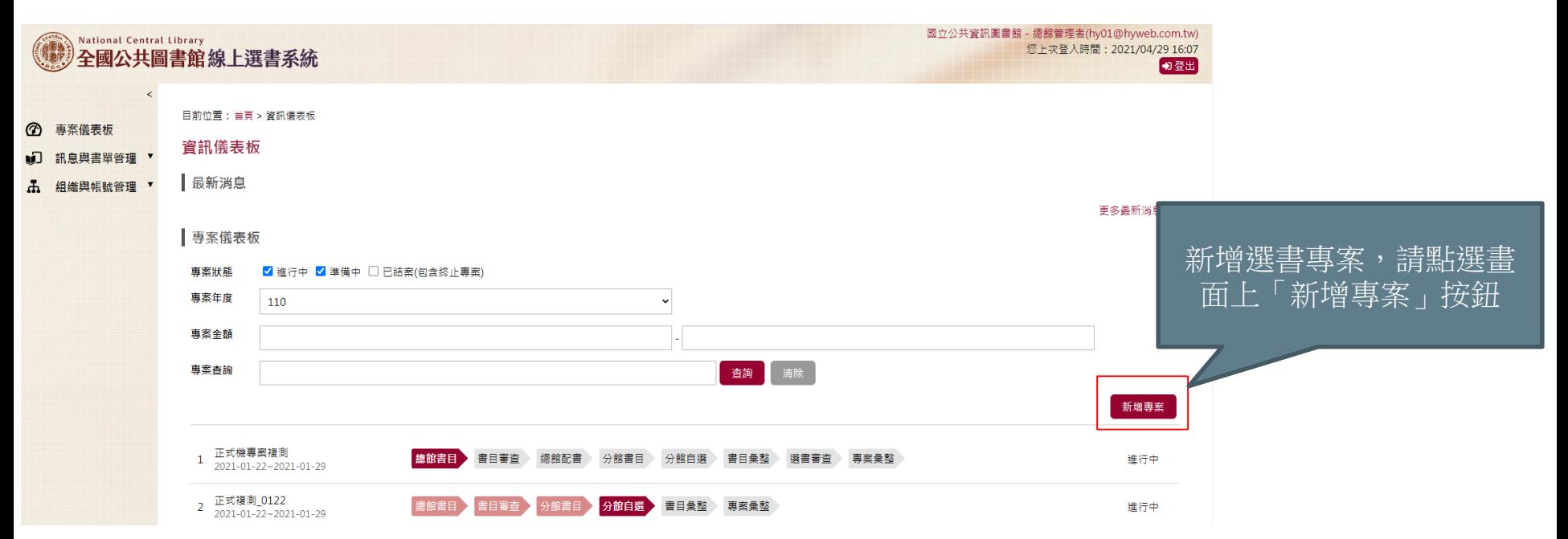

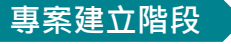

# Step2 - 填寫專案資料 Tips:請將基本資料填入包括選書專案名稱、專案之

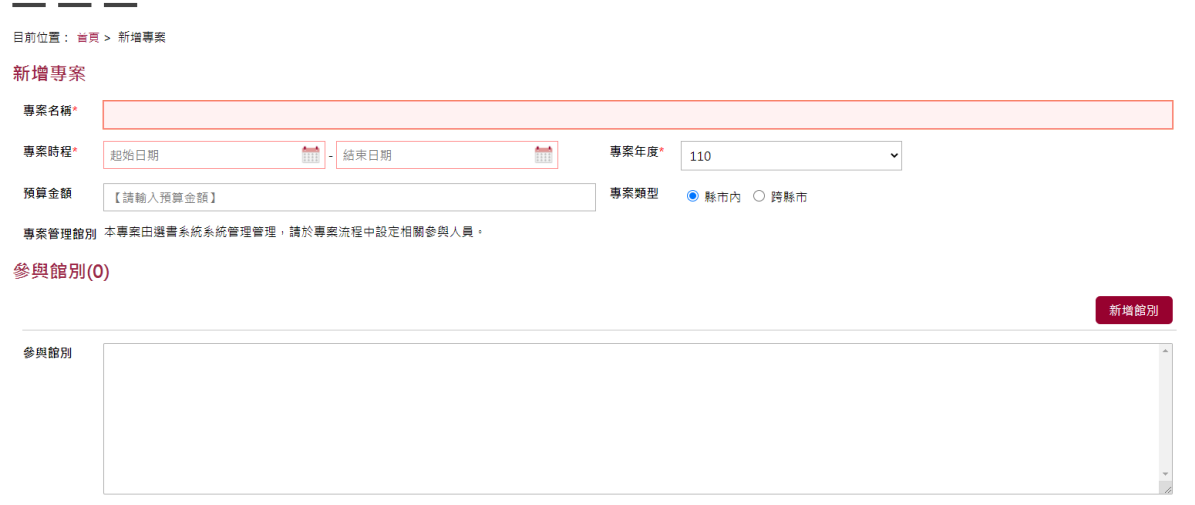

#### 專案流程

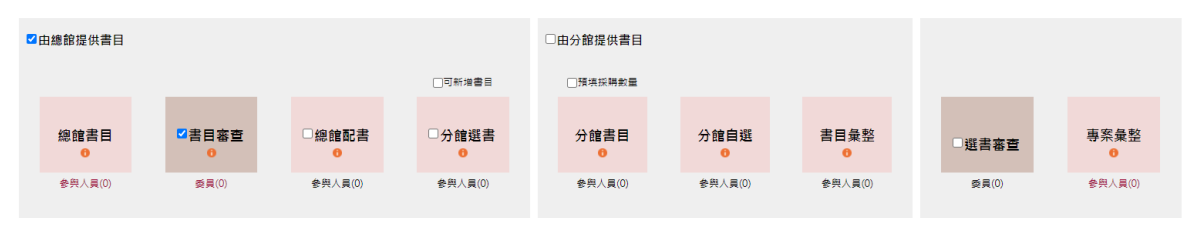

取消

儲存並且下一步

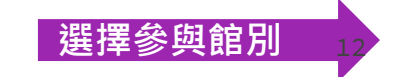

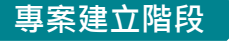

# **Step3-**參與館別

**Tips:**將要配書的館別選入,並設定專案流程,例如 此章節要介紹的總館配書,請勾選起「由總館提供書 目」並彈性選擇是否進行書目審查

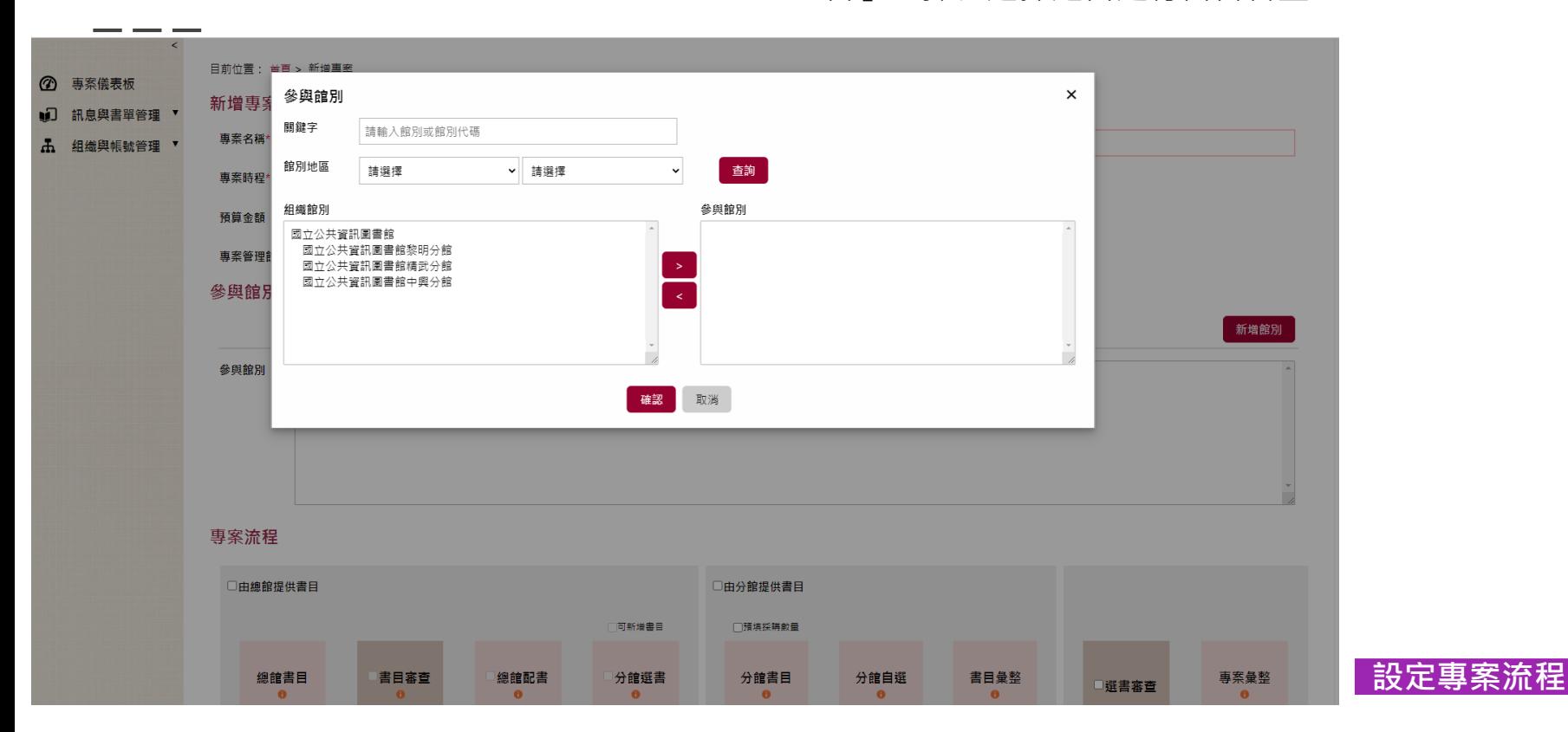

專案流程階段-總館書目

# **Step4-**設定流程

專案流程 ■中總館提供書目

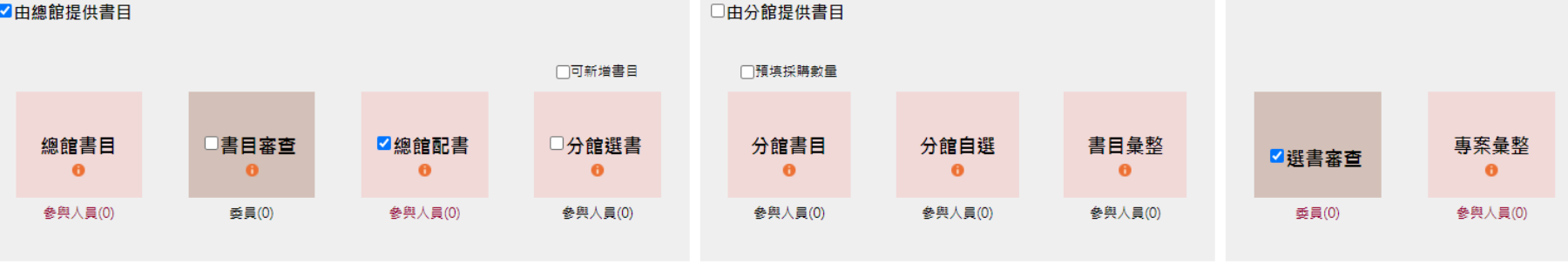

**選擇參與人員**

儲存並且下一步 取消

### **Tips:** 由專案管理人員選擇總館書目建立窗口人員,只有被選到的人員帳號才有權限可登入進行總館書 目作業!

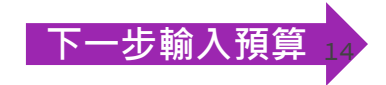

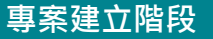

# **Step5-**預算控管

### **Tips:**輸入預算時可利用批次功能快速地依金額或依比 例分配

#### 修改專案

專案流程 **總館書目 書目審音 總館配書 專案彙整** 

**専案名稱: 總館配書** 專案年度: 110 预算金额: 10,000

專案時程: 2021-03-17~2021-03-31 事案類型:縣市內

#### 預算控管

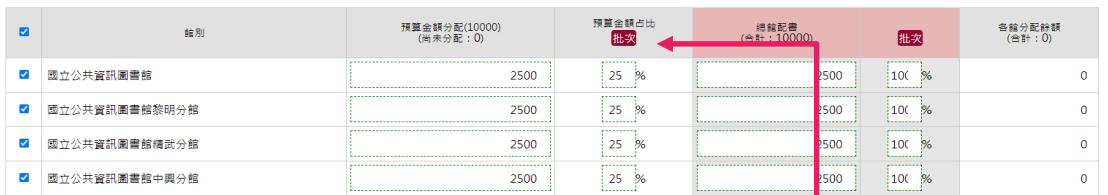

#### 專案啟用

●●● 專案啟用,啟動專案程序

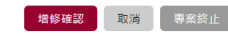

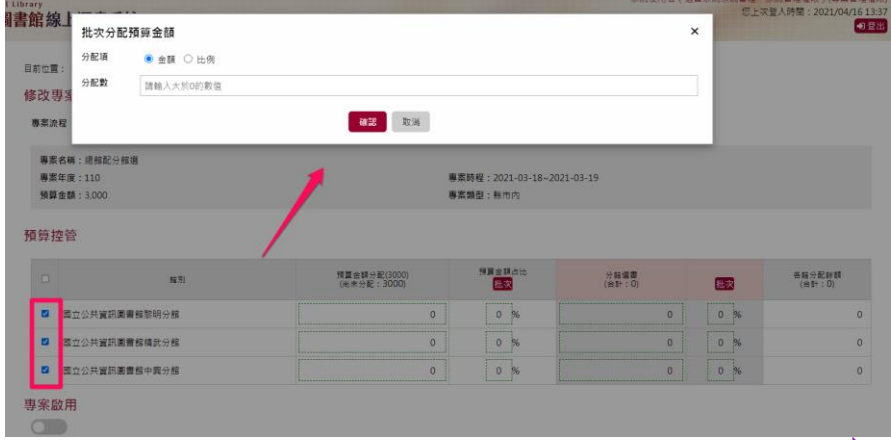

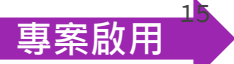

# **Step6-**專案啟用

### **Tips:專案啟動後將不能取消且專案資訊即無法再修正**!!

#### 修改專案

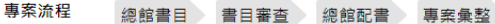

**重案名稱: 總館配書** 

**專案年度: 110** 

預算金額: 10.000

專案時程: 2021-03-17~2021-03-31

#### 事案類型:縣市內

#### 預算控管

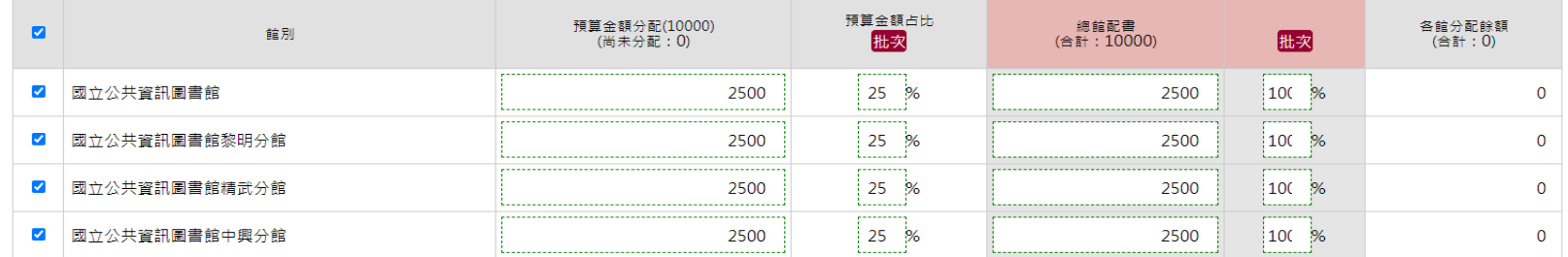

#### 專案啟用

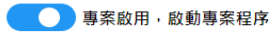

取消 專案終止 增修確認

# 專案啟用,選書開始跑流程

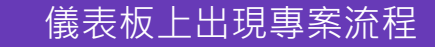

總館配書

|總館書目

撰書審杳 》

專案彙整

總館配書 2021-04-28~2021-05-08

進行中

# **總館書目**

日前位置: 首頁 > 總館棚購書單

總館擬購書單

# 總館書目**-**由總館來訂定書目

**Tips:**提供可透過自行書目批次匯入、手動輸入、網 路書店搜尋,以及書目分享等進行,匯集後之書目可 放入書目清單中 專案流程控管

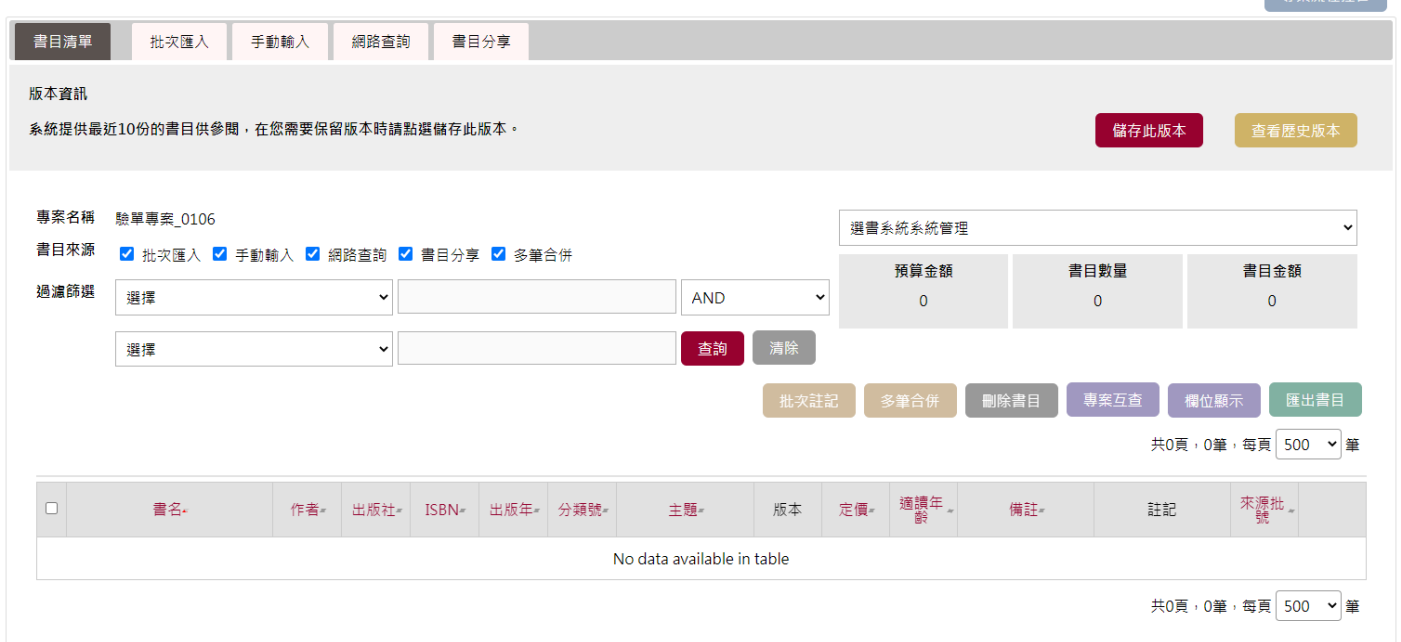

書目批次匯入

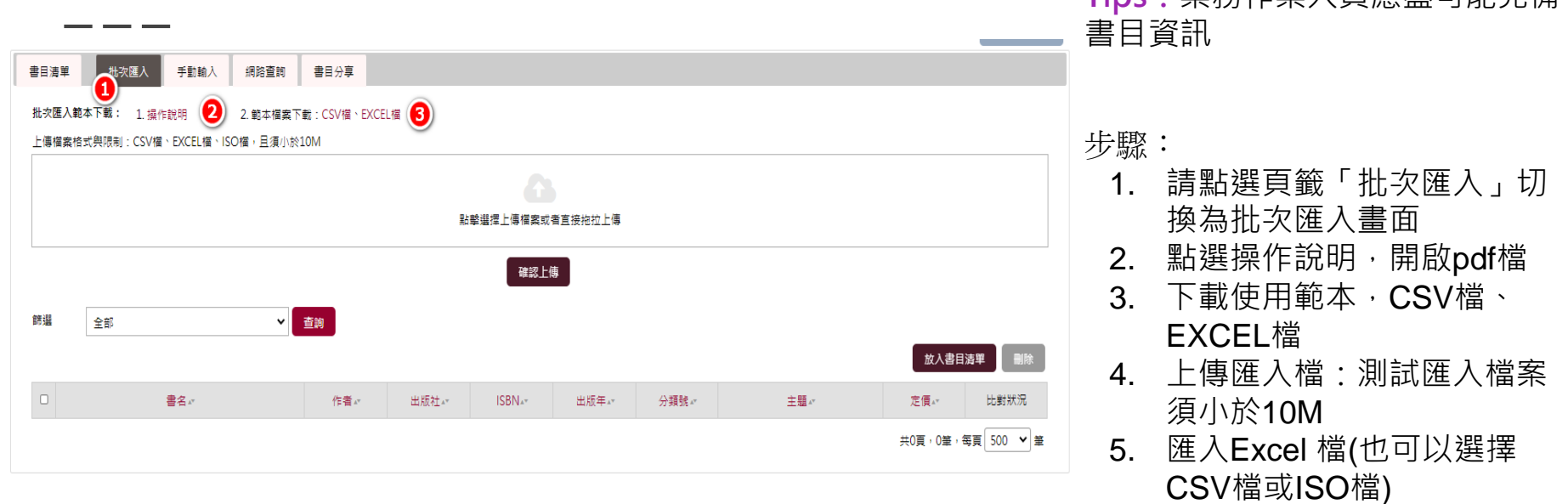

**Tips:**業務作業人員應盡可能完備

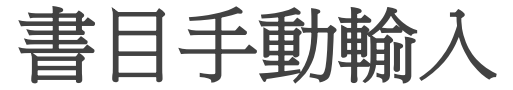

### 針對已確認資訊之書目,可利用書目手動輸入來加入書 目表列,請選擇手動新增書目功能,進行書目手動新增

#### 總館機購書單

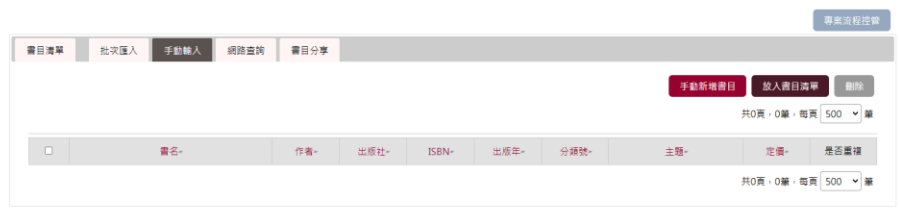

 $\bf{J}$ 

#### 目前位置: 首頁 > 總館書目清單 總館書目 手動増修書目  $\boldsymbol{\mathsf{x}}$ 書名 書目清 作者 出版社 **ISBN** 請輸入全數字ISBN 出版年 分類號 請輸入四碼西元年 共0両 主題 版本 定價 適請年齡 備註 註記 確認取消

### **Tips: 1.**於書目表列,點選書目書名可進 行書目資料編修  $2.$ 選ISBN碼,可自動另開視窗URL 連結博客來ISBN查詢結果

#### 步驟:

- 1. 請點選頁籤「手動輸入」切 換為手動輸入畫面
- 2. 點選手動新增書目,開啟編 輯書目資訊

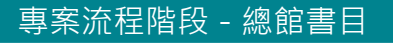

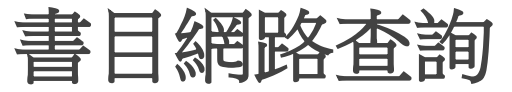

### 書目清單之收集,可由網路書店進行查詢

#### 總館書日清單 事案流程控 手動輸入 網路查詢 書目分享 書目清單 批次匯入 v 查詢 清除 關鍵字  $\vee$  CFO 誘品 放入書目清單 書名。 作者。 出版社。 **ISBN**<sub>AT</sub> 出版年。 分類號。 主题。 定價。 是否重複 共0頁,0筆,每頁 500 ∨ 筆

**Tips: 1.**於書目表列,點選書目書名可進 行書目資料編修  $2.$ 選ISBN碼,可自動另開視窗URL 連結博客來ISBN查詢結果

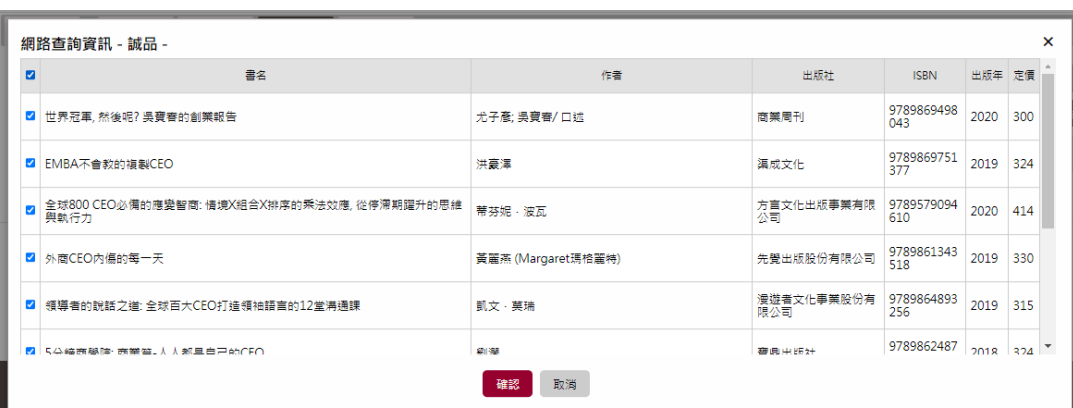

步驟:

- 1. 請點選切換頁籤為「網路查詢」
- 2. 請選擇任一條件(關鍵字、書名、 作者、ISBN)做查詢
- 3. 網路查詢相關資料彈跳視窗顯 示後Check 想要的書單按下確 認

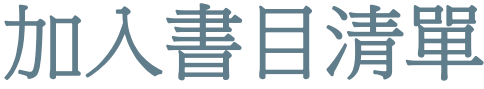

### 以上提供的三種書目新增方式將書目增加於列 表完成後,請勾選書目並點選「放入書目清單」 即可成功加入書目清單

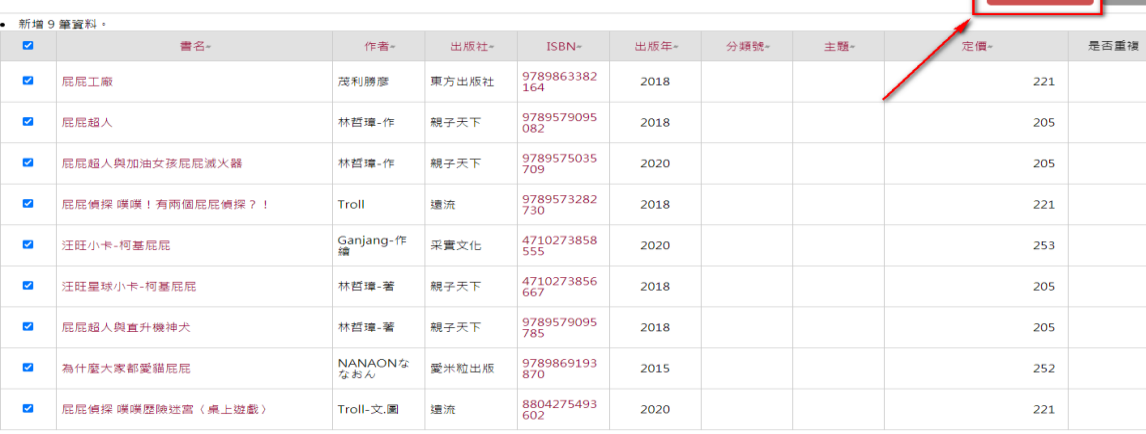

放入書目清單

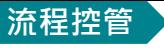

# 專案管理者點選專案流程控管進入下一階段

#### **目前位置: 首頁 > 總線提購書單**

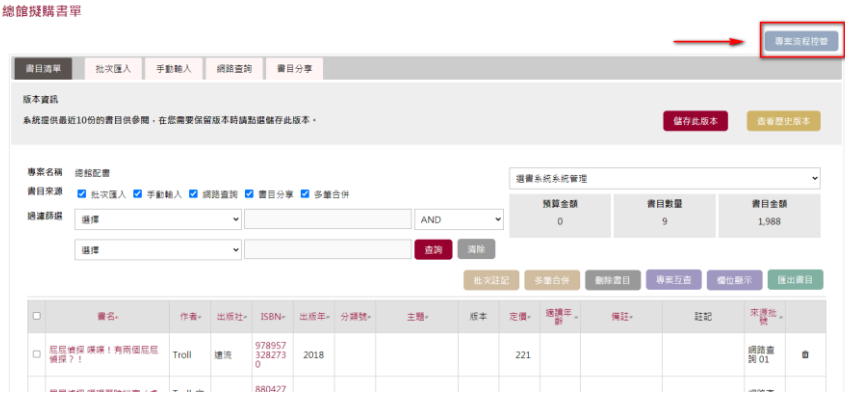

**Tips:**點選專案流程控管後進入總館書目 清單檢視狀態頁面,可再度確認書目清單 統計狀況,並確認是否進行複本查核(與圖 書館自動化系統進行書目與館藏複本查核, 啟動程序後不可關閉),點選進入下一階段 即可進入下個階段

#### 目前位置: 並頁 > 總館費目清單

#### 檢視狀態

専業流程 加設関目 書目審査 總接配書 専業条整

事業名稱:總部配書 專案年度: 110 預算金額: 10,000

專案時程: 2021-03-17~2021-03-31 重客随型: 時市内

書目清單統計

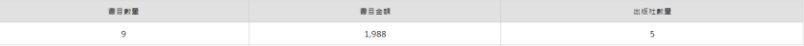

#### 複本查核啟動

□ 與国書館自動化系統進行書目與館藏複本查核,啟動程序後不可關閉

#### 傳訊息給參與人員

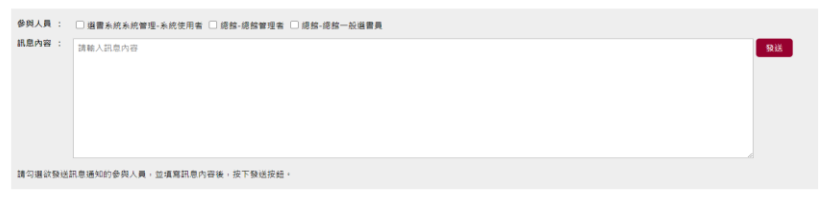

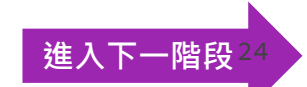

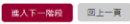

# **書目審查(彈性)**

### <span id="page-25-0"></span>專案流程階段-書目審查

書目審查**(**彈性**)** 委員派審

**Tips:**審查委員清單可於本步驟進行時再一次確認與 修正,且同一書目可派審提供給多位委員,並於派審 作業中,可即時了解每位委員之派案書目量

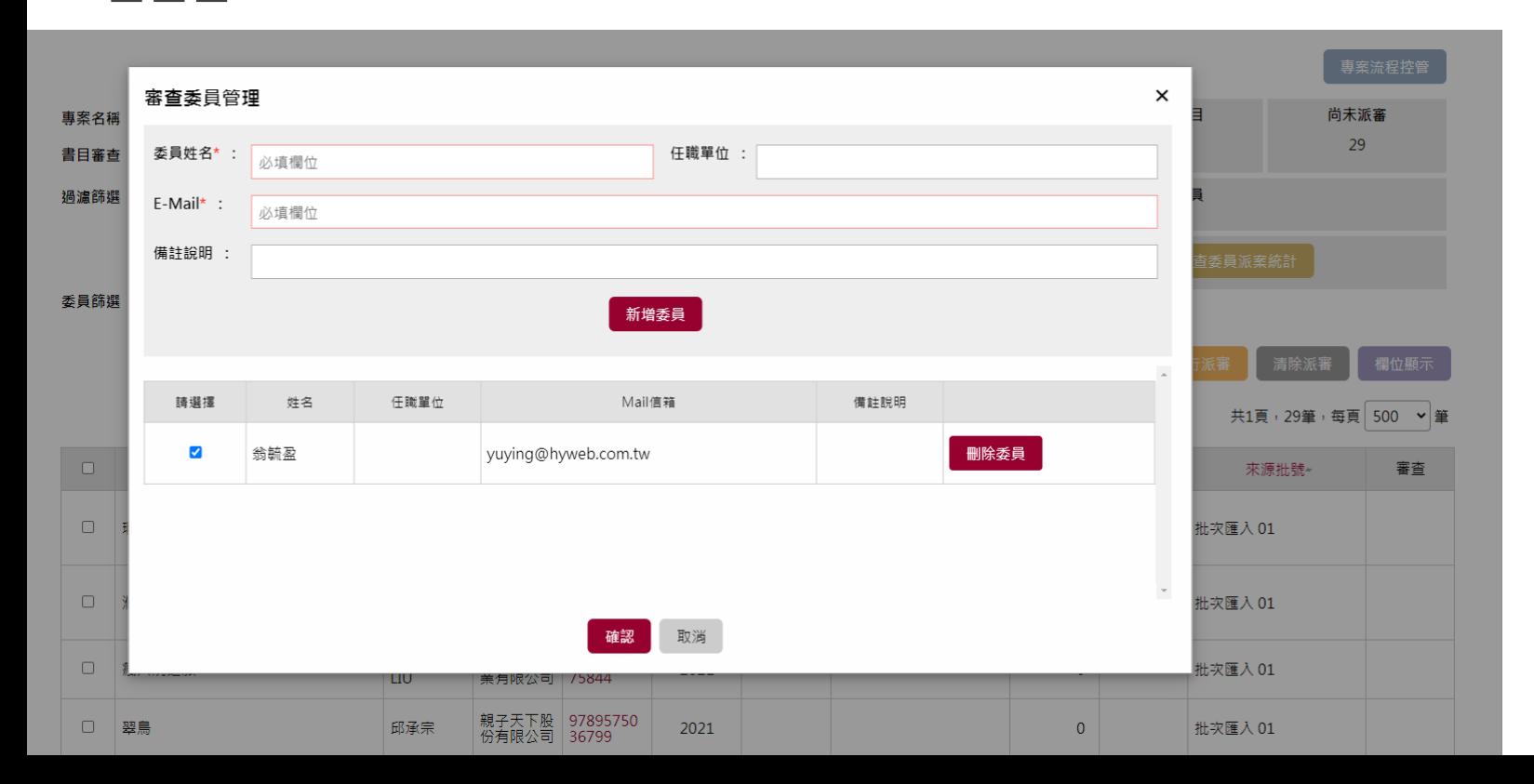

26

# 書目審查(彈性) Tips:設定完成審查委員參與人員名單後,請進入列

# 委員派審

# 表專案流程,勾選書目清單後分別點選「進行派審」

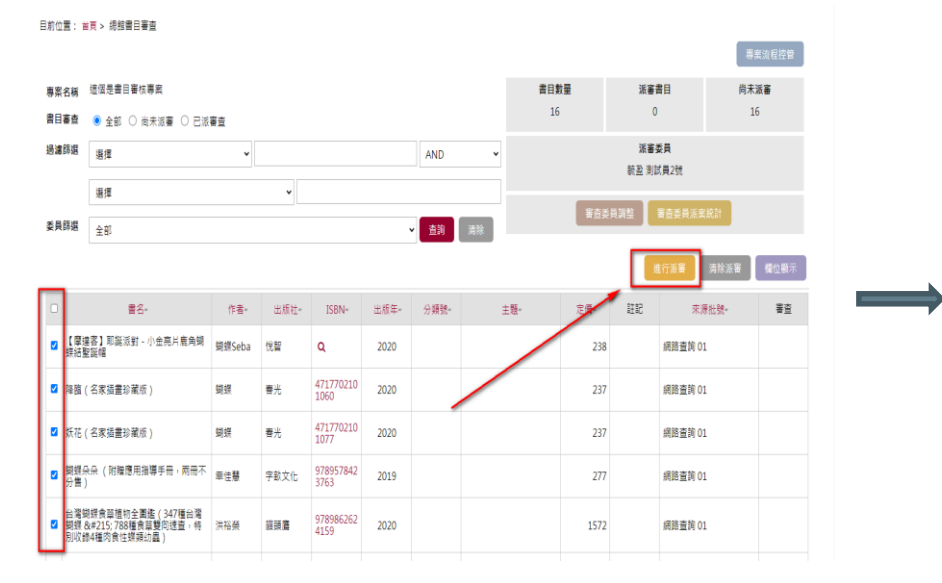

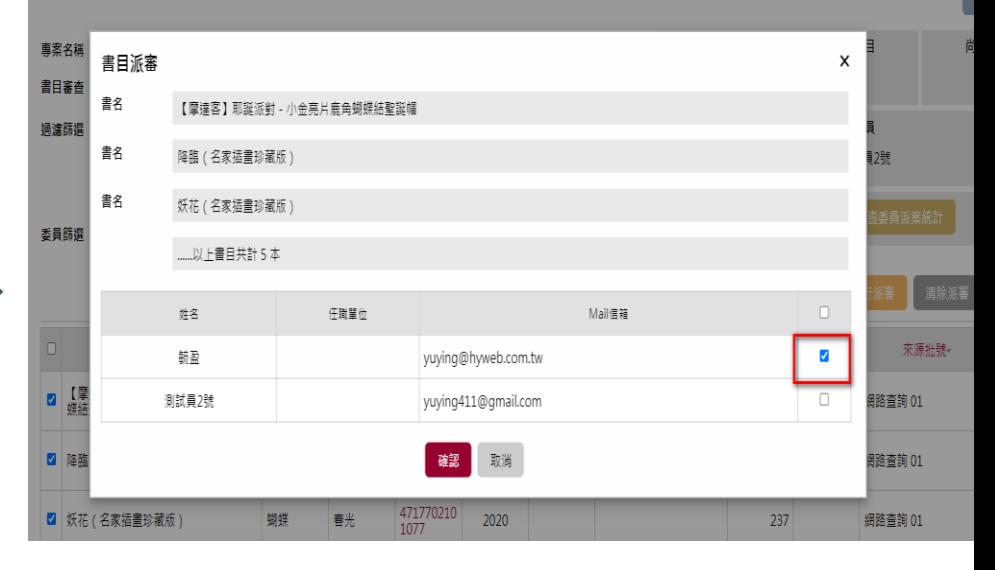

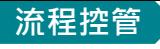

# 請點選專案流程控管來啟動審書

事案流程 書目審查 總館配書 專案彙整

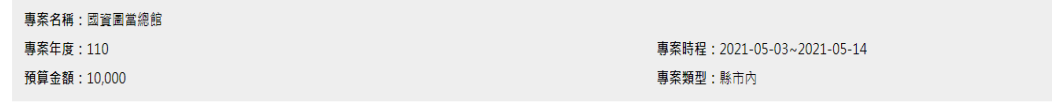

#### 審査書目派案統計

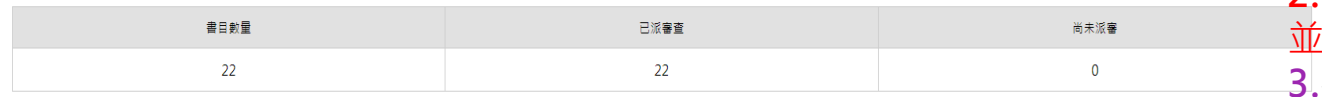

#### 審查委員進度統計

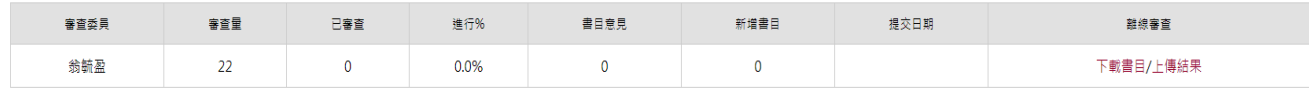

## 審書啟動

#### 發送訊息給審查委員

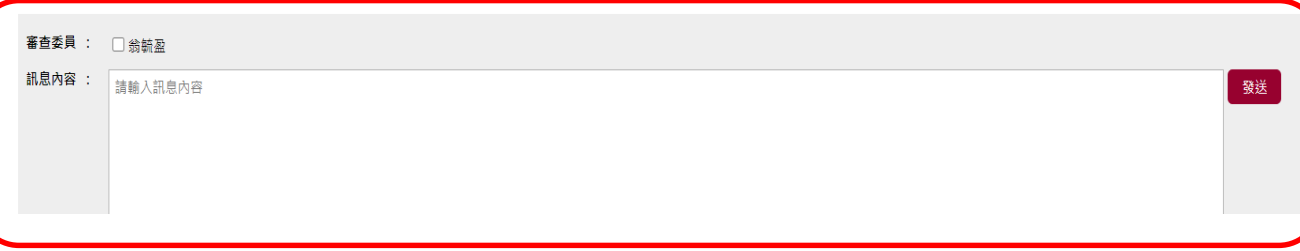

### **Tips: 1.請將『審書啟動』打開就會變成 審查中狀態 2.**請勾選欲發送訊息通知的委員,  $\overline{\mathbb{Q}}$ 填寫訊息內容後,按下發送按鈕 **3.審查委員也可以做離線審查**

# 書目審查**(**彈性**)**

---審査中

**Tips:**進行書目派審進入審查作業,系統將發送審查通 知給設定之委員,內容包括通知委員進行之專案資訊、 及目前進行之作業階段、登入網址、登入驗證碼、及管 理人員通知委員之相關事項

#### 事案儀表板

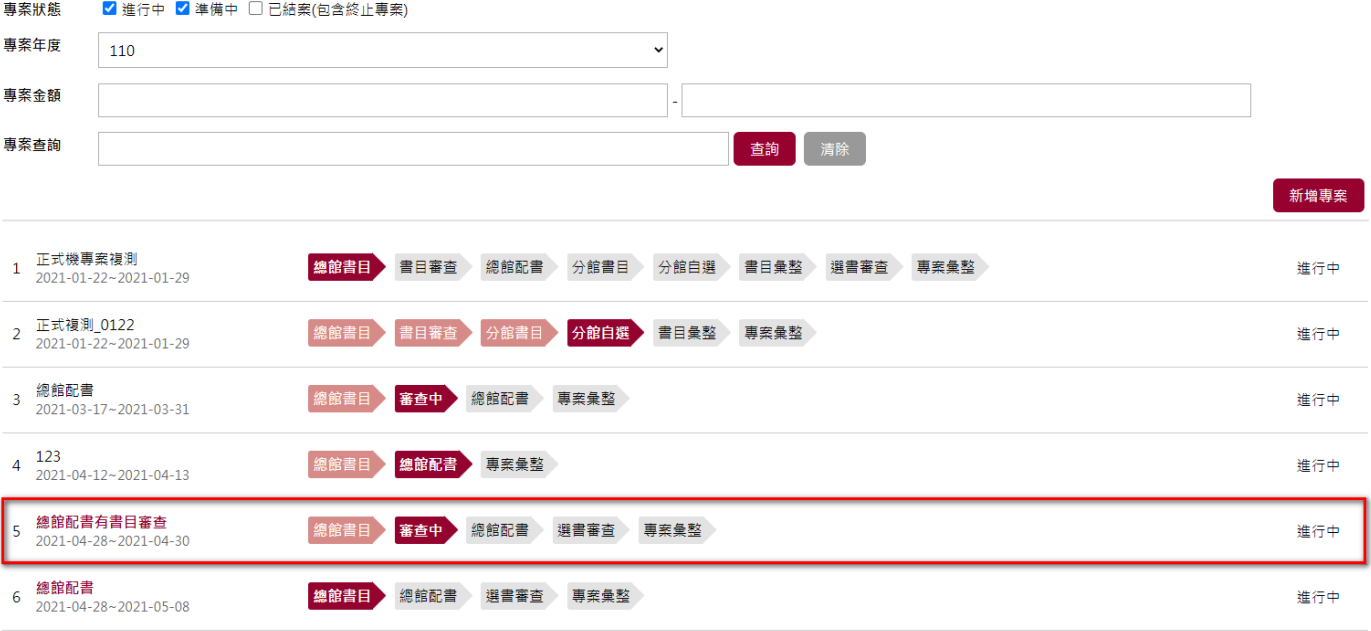

 $\sqrt{\frac{1}{2} \frac{\sin \theta}{2}}$ 

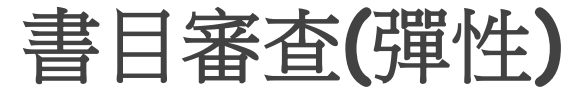

# ---Email驗證

### **Tips:**委員可點選連結及配合E-Mail提供之檢核碼, 連結至審查登入頁面,進行相關授權工作登入

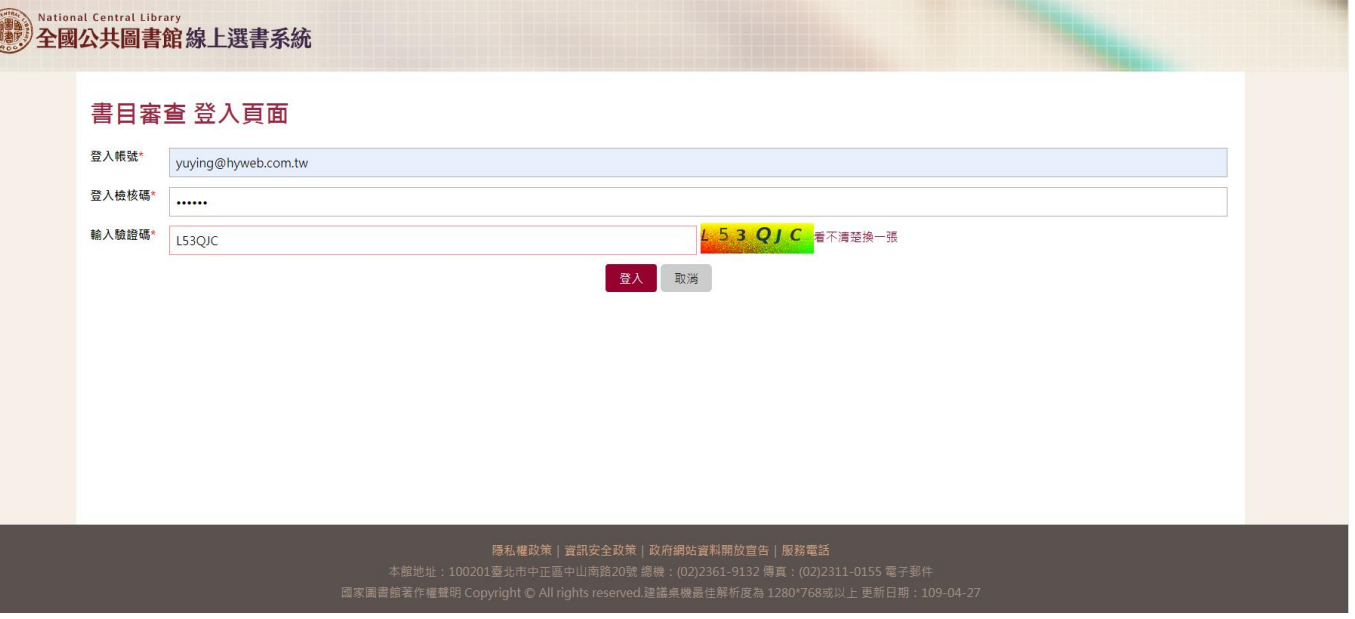

### Tips:連結至E-Mail提供之登入網址,各委員將獲得獨立不同網址 20 2000 mm 2000 among 30

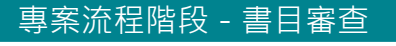

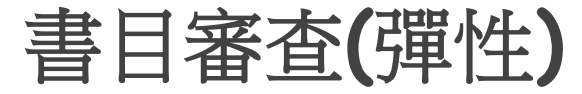

## ---審查書目專案

### **Tips:**登入委員審查頁面,畫面將提供現況授權審查 委員進行之審查案件、及其審查作業步驟與進度

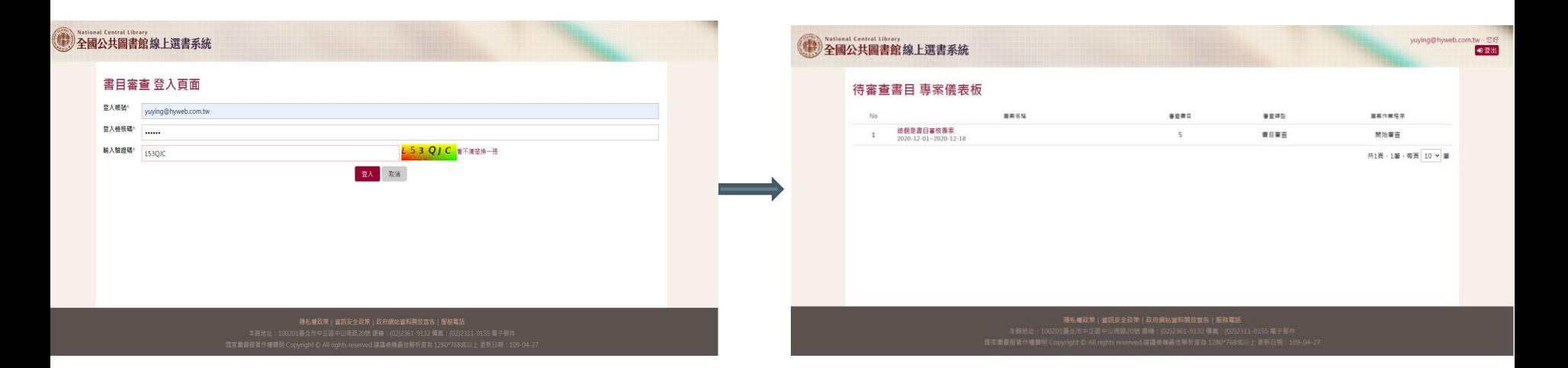

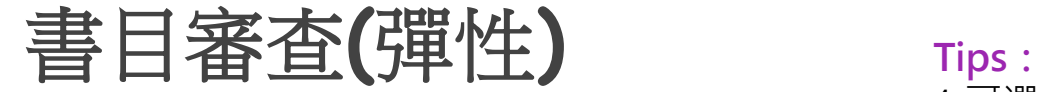

### 1.可選擇書名或批次選擇書目提供審查意見, 或批次 選擇書目通過審閱工作

**提交** 

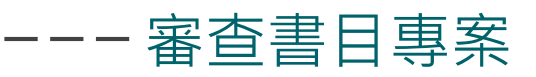

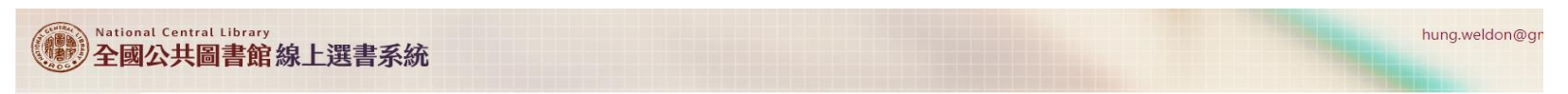

### 選書書目審查

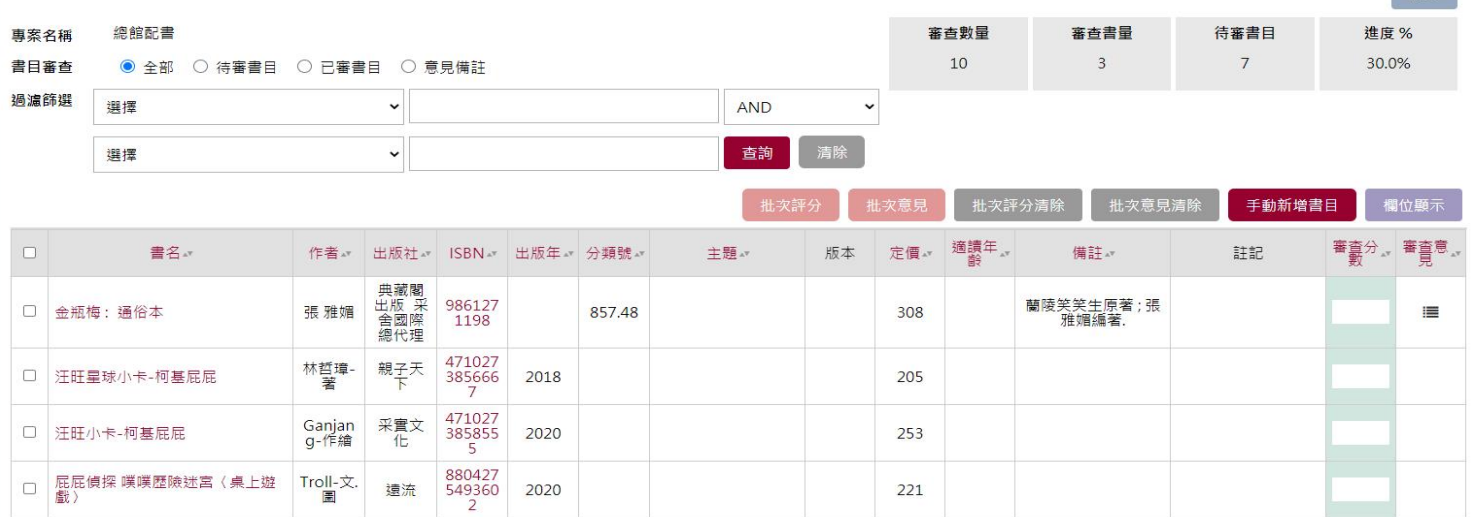

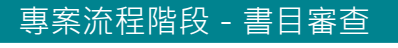

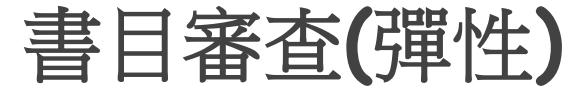

## \_ \_ 審查書目專案(單筆)

### **Tips:**審查委員可進行單筆之書目審查,提供審查分數 及意見,完成單一書目之審查作業

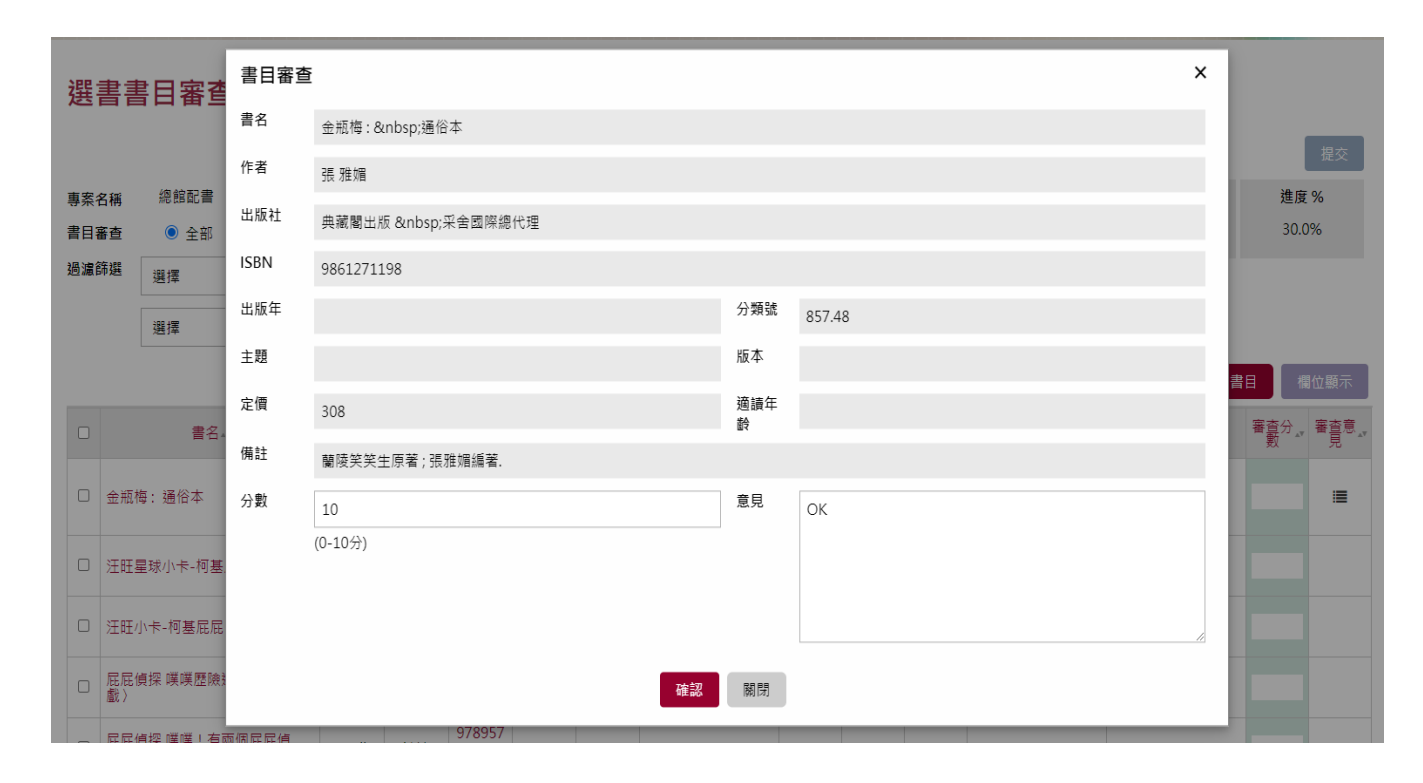

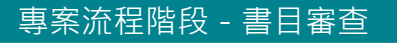

# 書目審查**(**彈性**)**

## 一一審查書目專案(批次)

**Tips:**為方便審查委員,針對委員認為之相同或相似之 審查作業書目,系統針對書目審查之書目分數與書目意 見,提供批次之書目分數審查、及批次書目意見審查

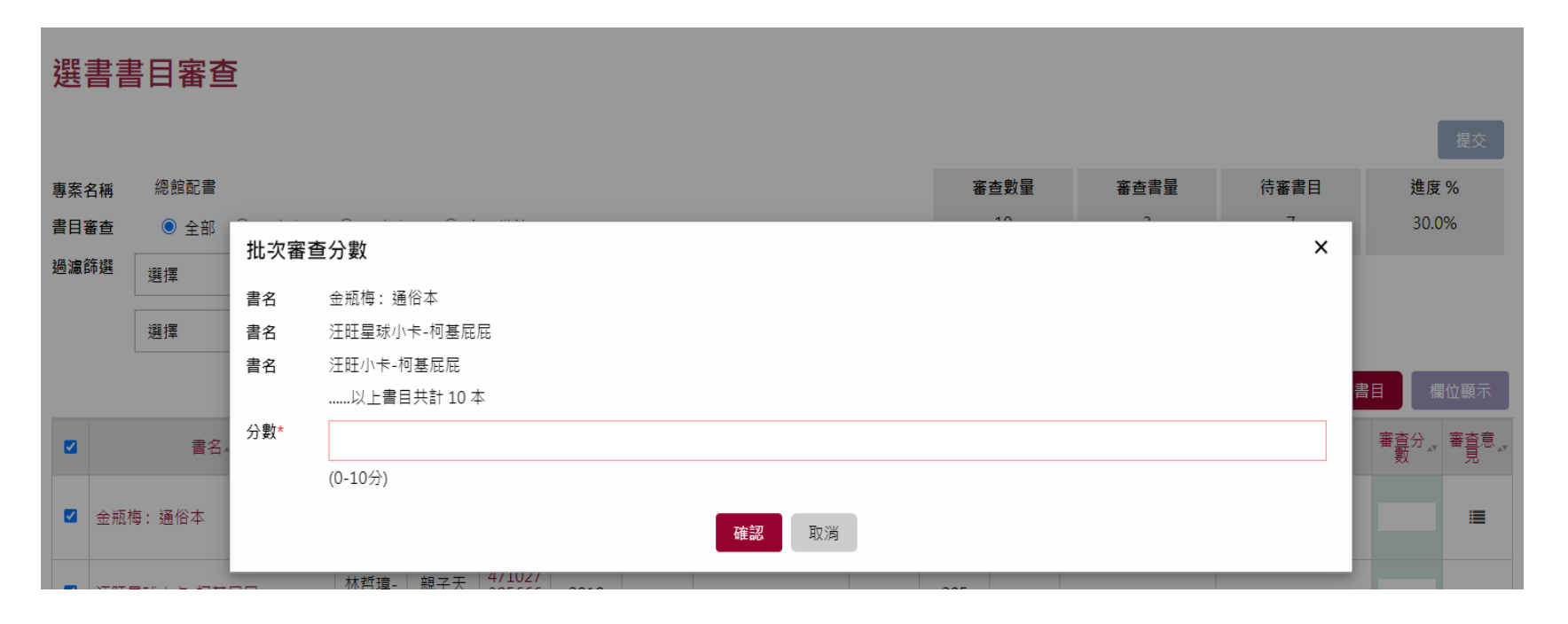

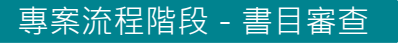

# 書目審查**(**彈性**)**

## ---審查書目專案(提交)

**Tips:**審查委員可選擇【提交】了解作業進度,確認已 完成審查作業,即可進行本案之審查提交,完成本案本 階段步驟之審查作業

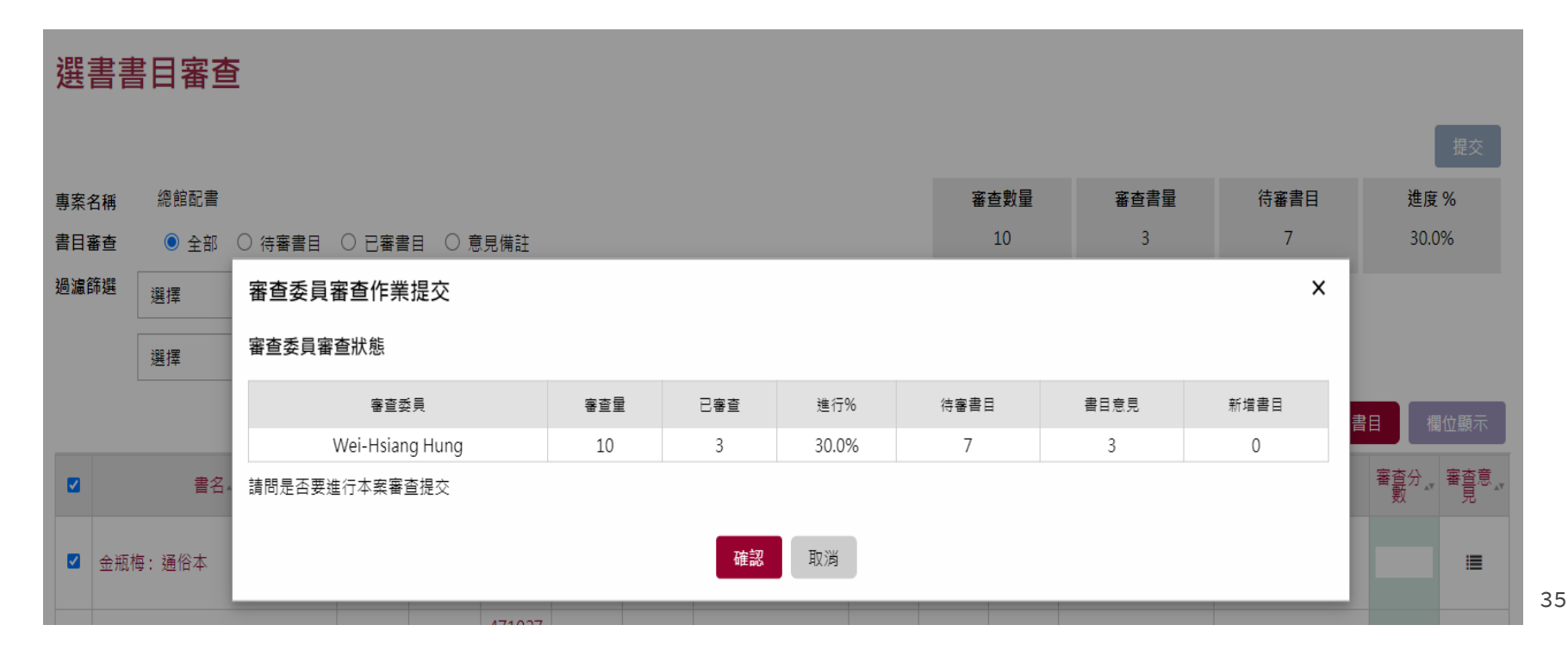

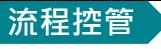

## 專案管理者點選專案流程控管進入下一階段

#### 日前位置: 首百 > 概購書日清單審査

#### 擬購書目清單審查

車案流程 總館書目 審査中 總館配書 專案彙整

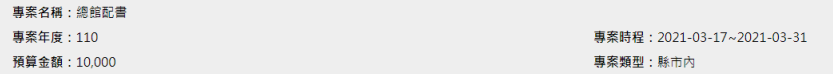

#### 審查書目派案統計

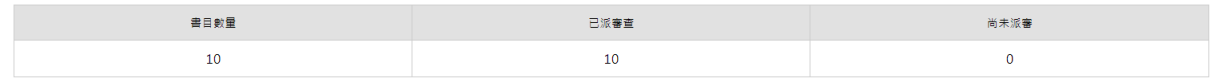

#### 審查委員進度統計

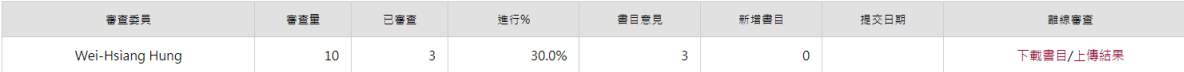

#### 審書啟動

●●● 與圖書館自動化系統進行書目與館藏複本查核,啟動程序後不可關閉

#### 發送訊息給審查委員

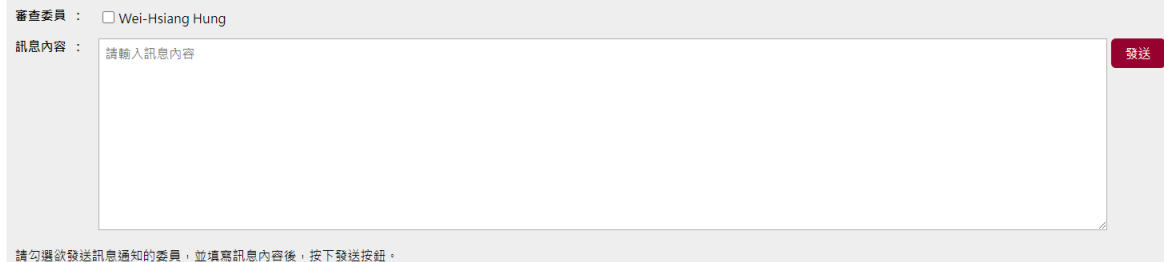

### **Tips:**專案業務管理員可隨時進入 專案查閱專案派審之各委員審閱進 度

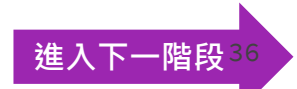

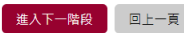
# **總館配書**

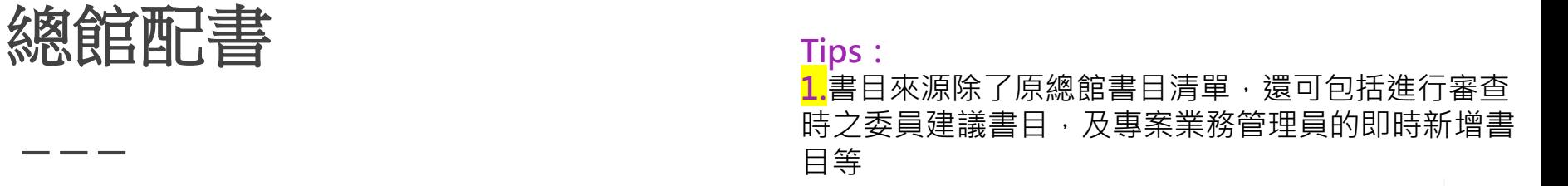

目前位置: 首頁 > 配書選購書單

書目審査

配書選購書單

- - -

專案名稱

專案流程控管

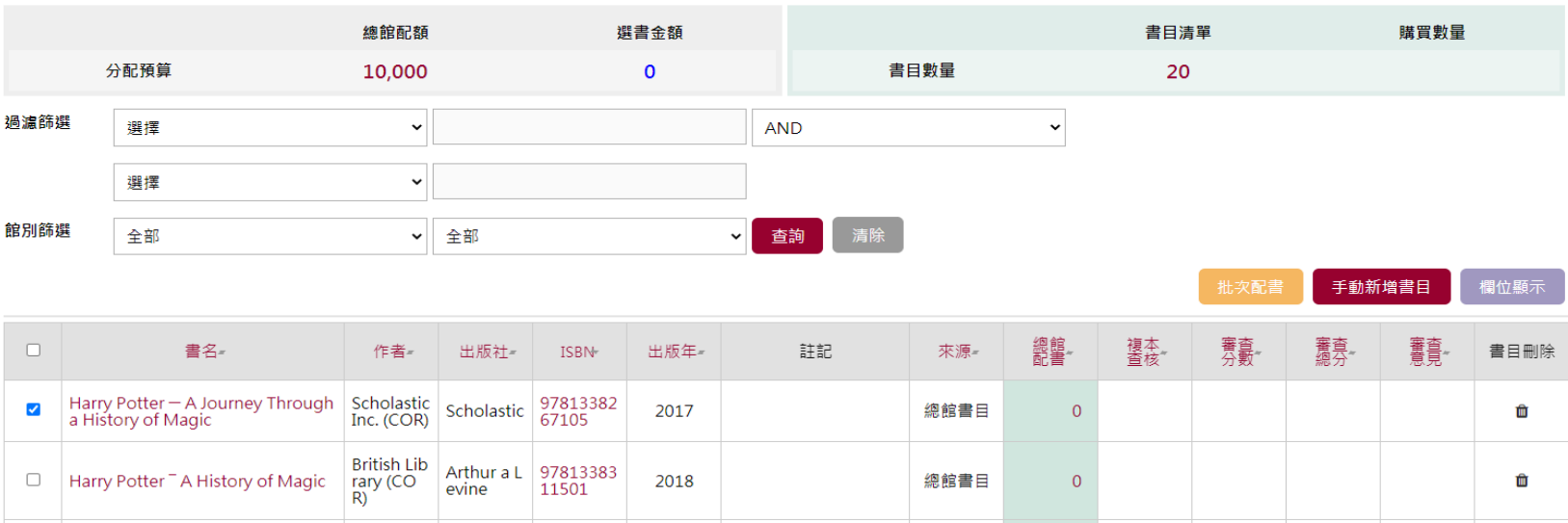

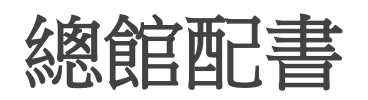

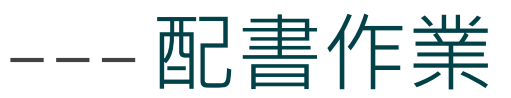

**步驟:** 1.請點選表列中綠色欄位的總館配書數字,彈出總館 書目配置燈箱畫面 2.於畫面【輸入選擇】中可快速填入分館之代碼, 每 一代碼表示一本書目配額,並同步顯示於下方之分館 配額數量中

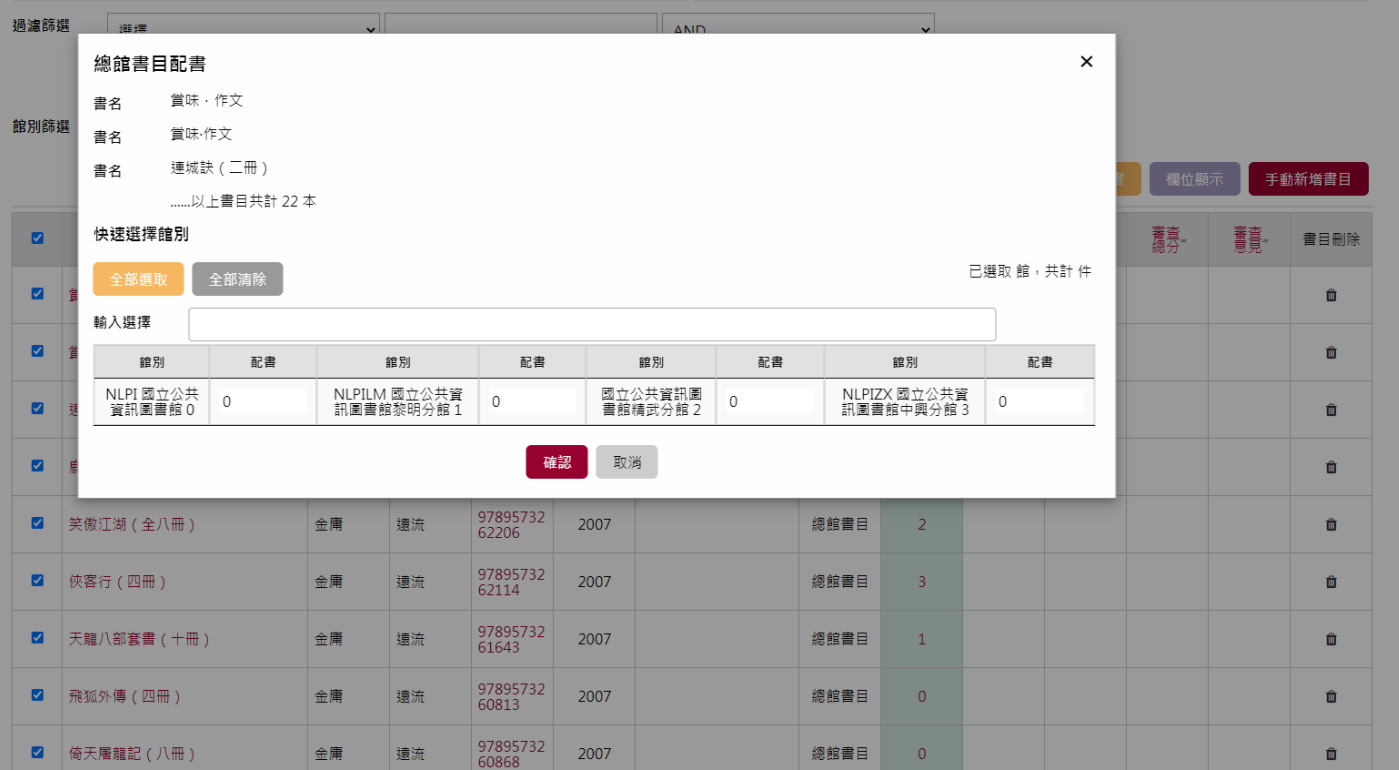

39

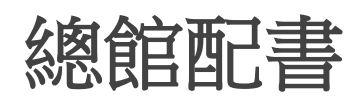

## 批次配書

### **Tips:** 1.<mark>系統因應書目配書作業,同時提供批次配書功能,</mark> 功能類似單書目配書作業,提供多書目同時進行配書 作業 2.若批次書目中,部分單本書目已曾進行配書之數量, 批次之配書作業將進行覆蓋本次作業數量

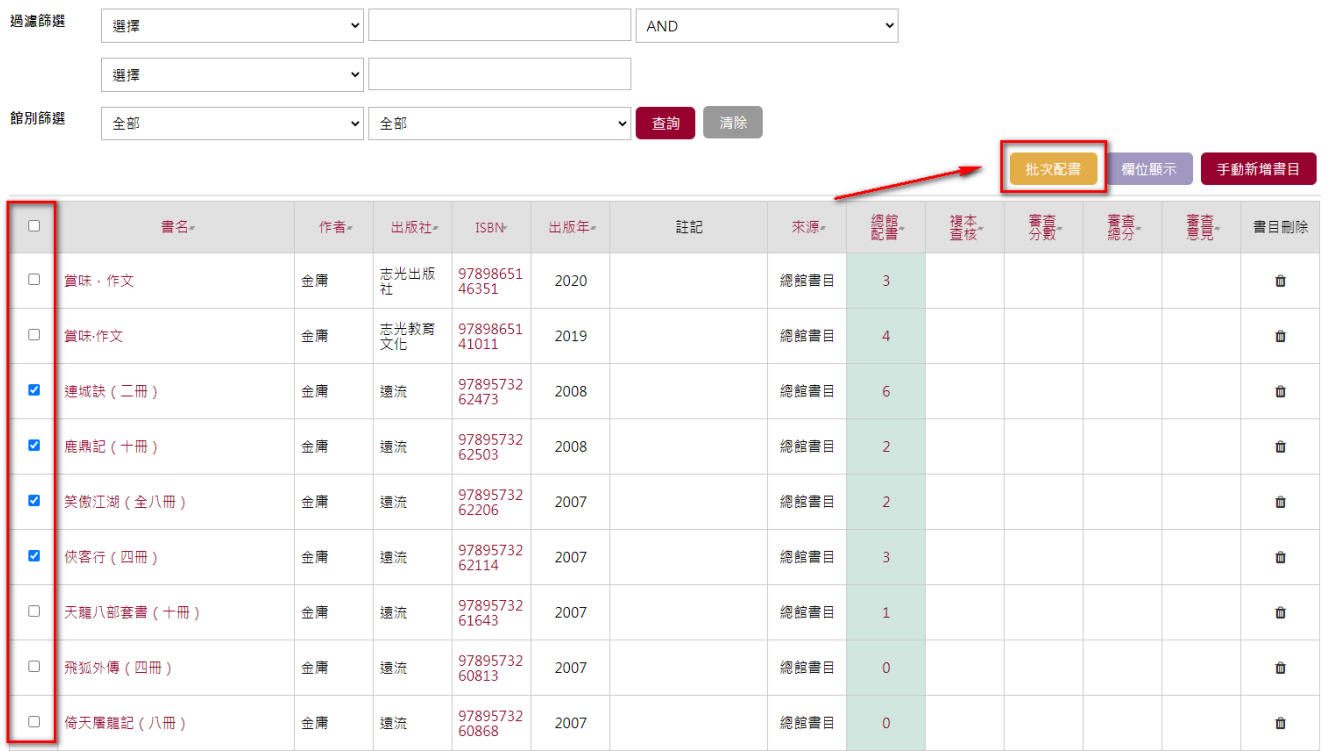

40

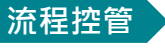

## 專案管理者點選專案流程控管進入下一階段

**Tips:**業務管理員點選【專案流程控 制】,系統將統計總館配書作業及各分 館書目配額與預算使用狀況,業務管理 日前位置: 首百 > 配書選購書單 員若已確認完成全部總館配書作業,則 檢視狀態 可選擇進入下一階段,尚未完成請選擇 專案流程 **總館書目** 書目審查 總館配書 專案彙整 回上一頁 專案名稱:國資圖當總館 **事案年度: 110** 專案時程: 2021-05-03~2021-05-14 預算金額: 10,000 專案類型:縣市內

#### 總館配書統計

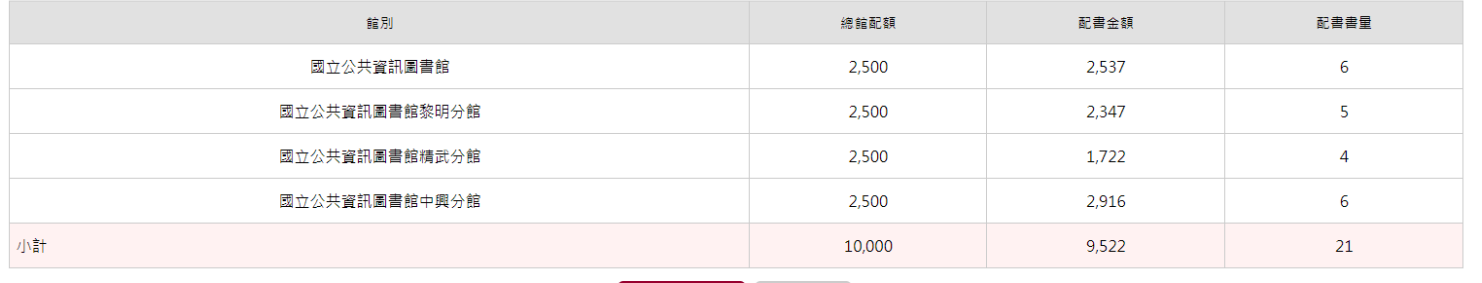

進入下一階段

回上一頁

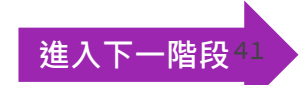

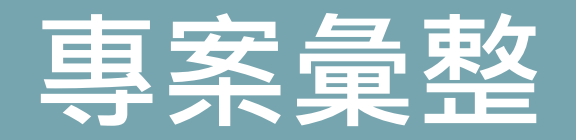

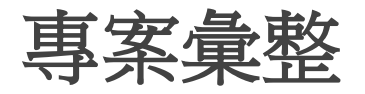

目前位置: 首頁 > 專案彙整

專案彙整

**Tips:**

1. 專案選書作業已完成全部步驟後,匯出之書目資訊 將排程透過Z39.50, 擷取國家圖書館NBINet書目以取 得較豐富之書目內容資訊,後續匯出之書目格式將支 援ISO 2709, CMARC與MARC 21格式之書目檔

**Contract Contract Contract** 

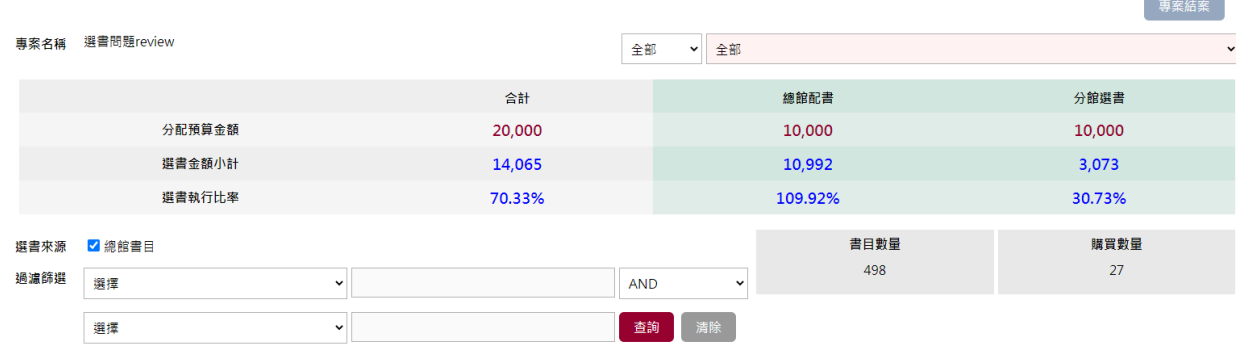

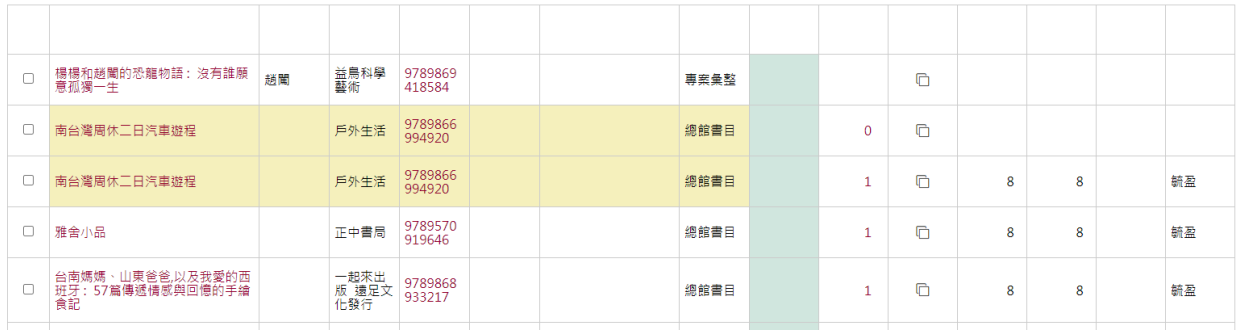

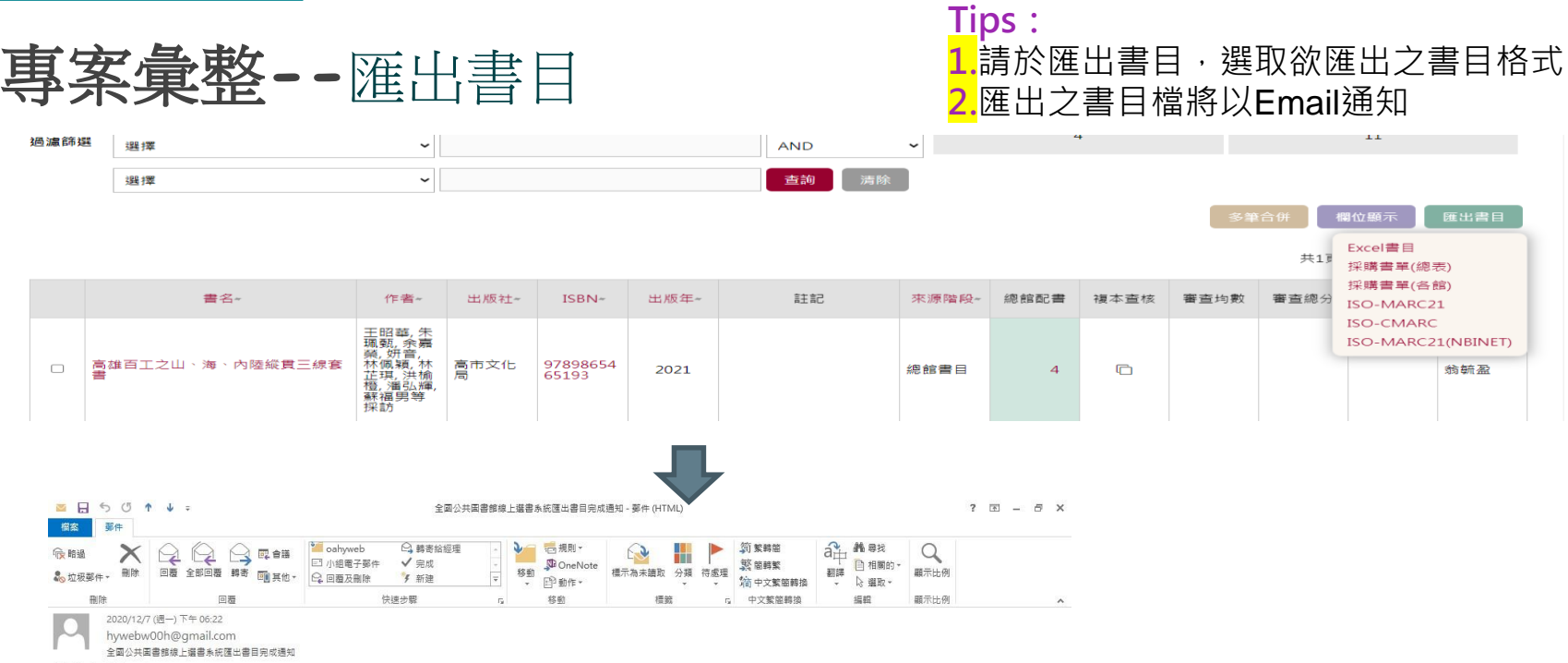

收件者 ju-hui@hyweb.com.tw

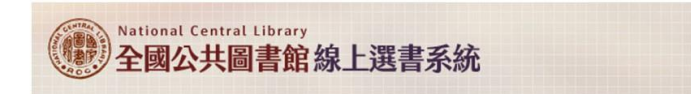

test 君,您好您所要求下載的選書專案書目 ISO 檔案已完成產出,請登入系統下載。

專案名稱:NBINET 發信專案

**事案年度:109** 

專案建立階段-總館書目 分館選書

# 選書模式:總館書目 分館選書

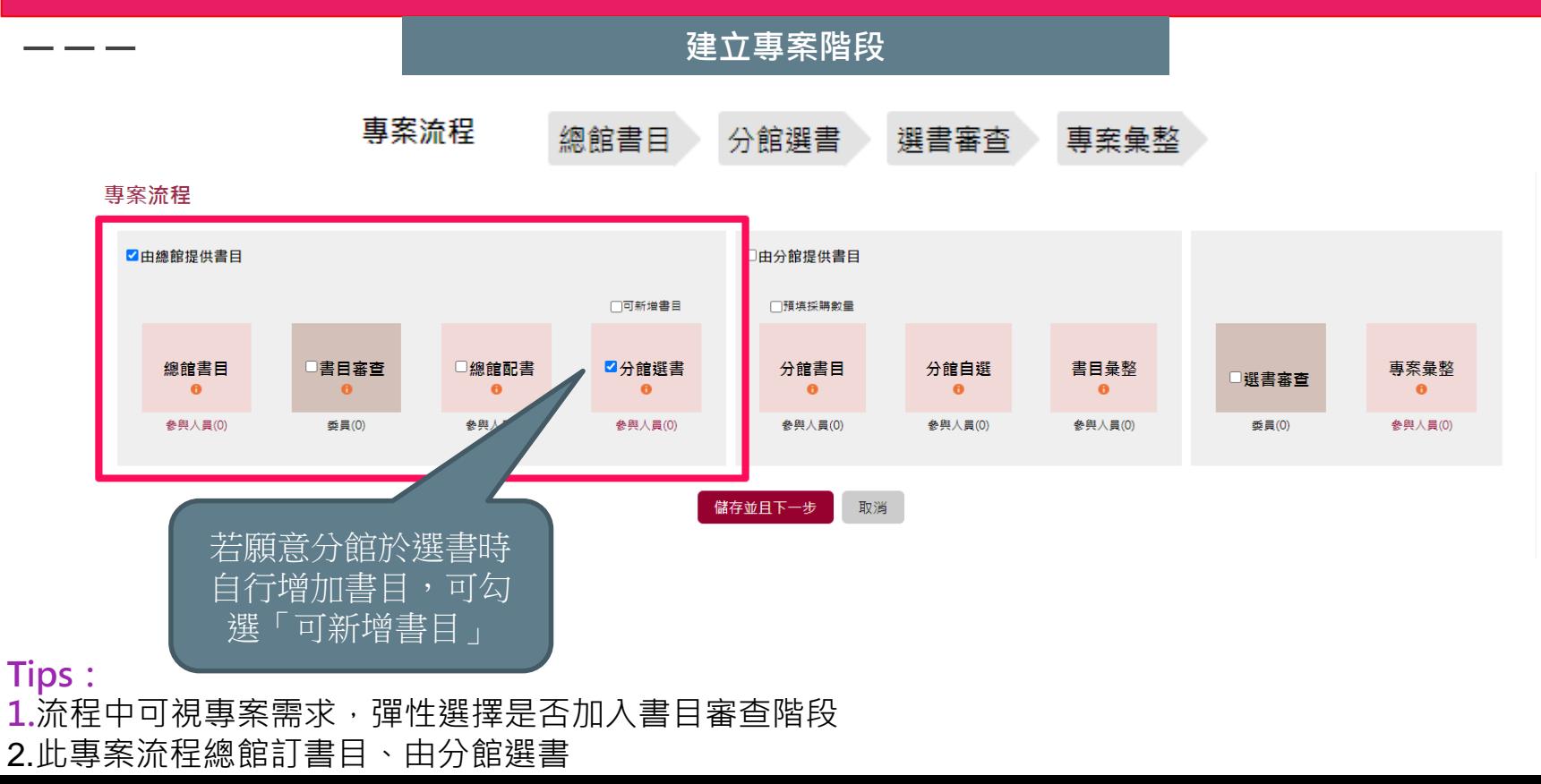

45

# **總館書目**

## 總館書目**-**由總館來訂定書目

**Tips:**書目清單之彙整,同一時間同一書目提供一位 業務人員進行書目維護,欲進行書目維護編輯時,系 統將自動進行鎖定,待書目編輯作業完成時,系統將 自動進行解除鎖定。

[進入下一階段](#page-25-0)

日前位置: 首頁 > 總館棚購書單

**總館**擬購書單

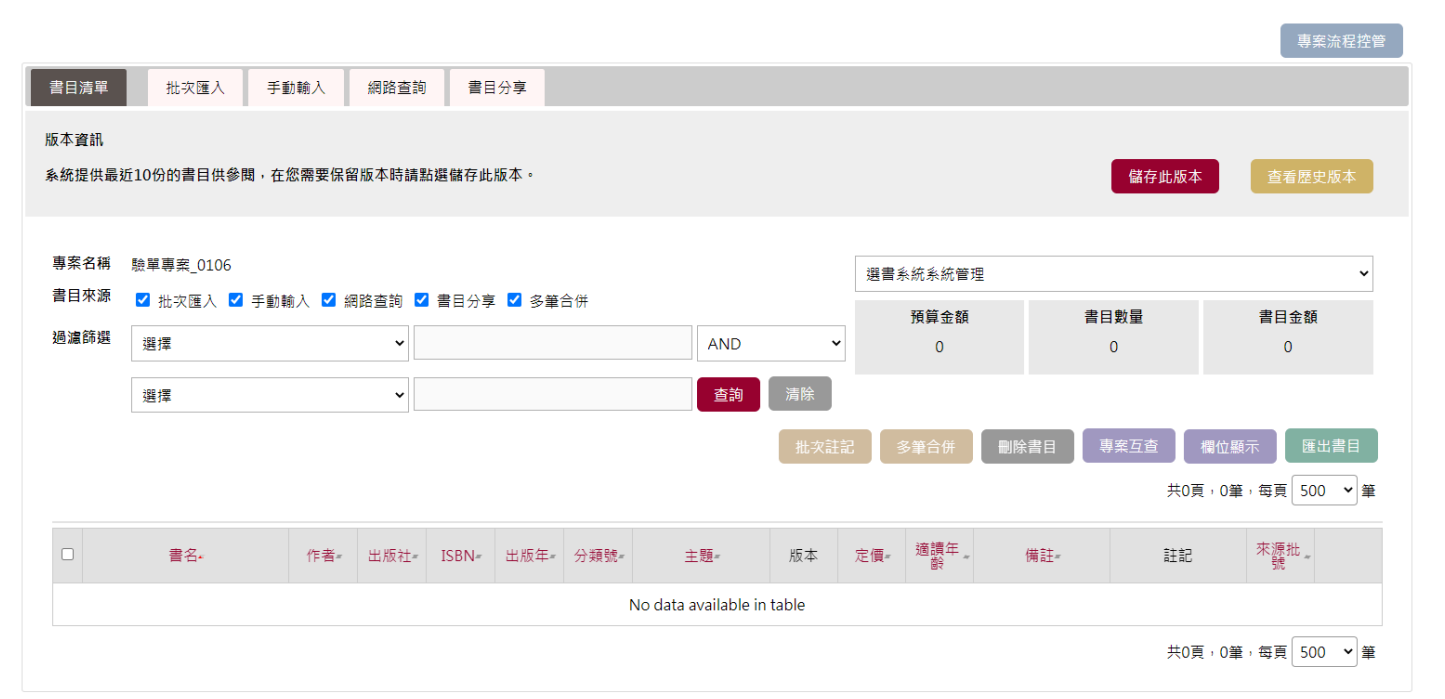

# **書目審查 (彈性)**

# 書目審查(彈性) Tips:設定完成審查委員參與人員名單後,請進入列

## 表專案流程,勾選書目清單後分別點選「進行派審」

### **委員派審&開始審查**

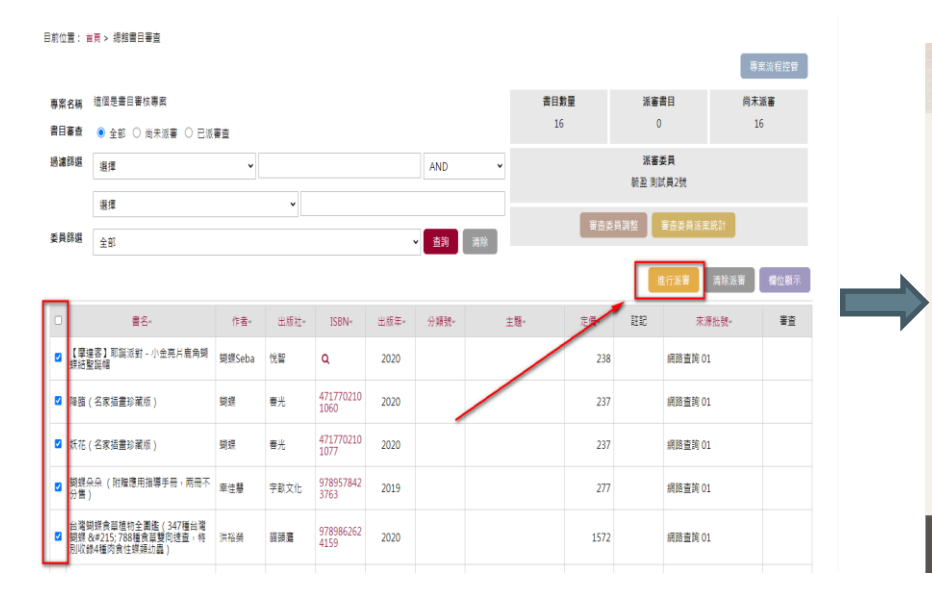

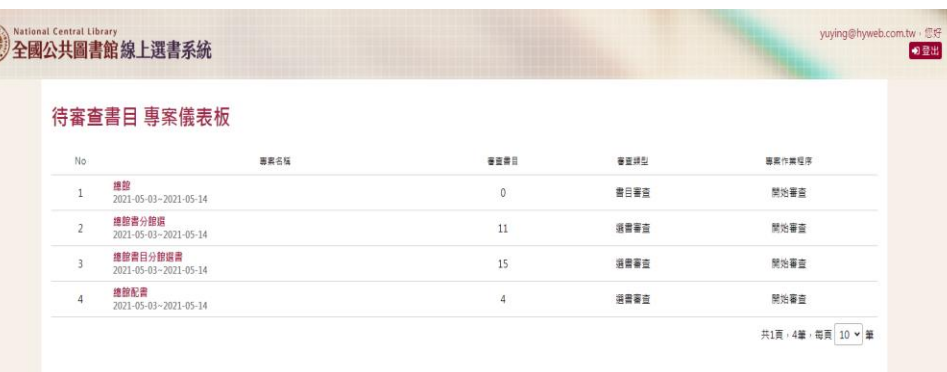

G

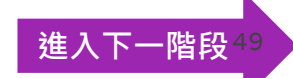

# **分館選書**

### 分館選書 **Tips**: 各分館進入選書作業,可呈現目前分館分配預 算及相關書目之選書書目

### --- STEP 1:自選選購書單

目前位置: 首頁 > 自選選購書單

白撰撰購書單

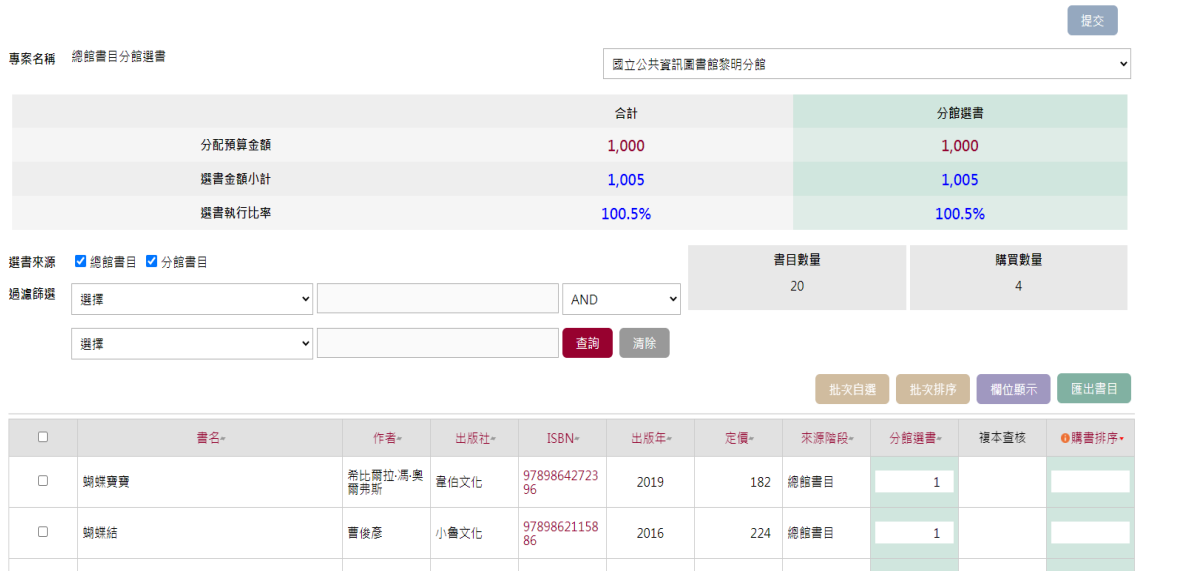

分館選書

## --- STEP 2:選書數量填入

**Tips:**使用者可於表格內之分館選書欄位下,直接填 入選書書量,也可運用批次選書作業,方便使用者之 選書操作運用

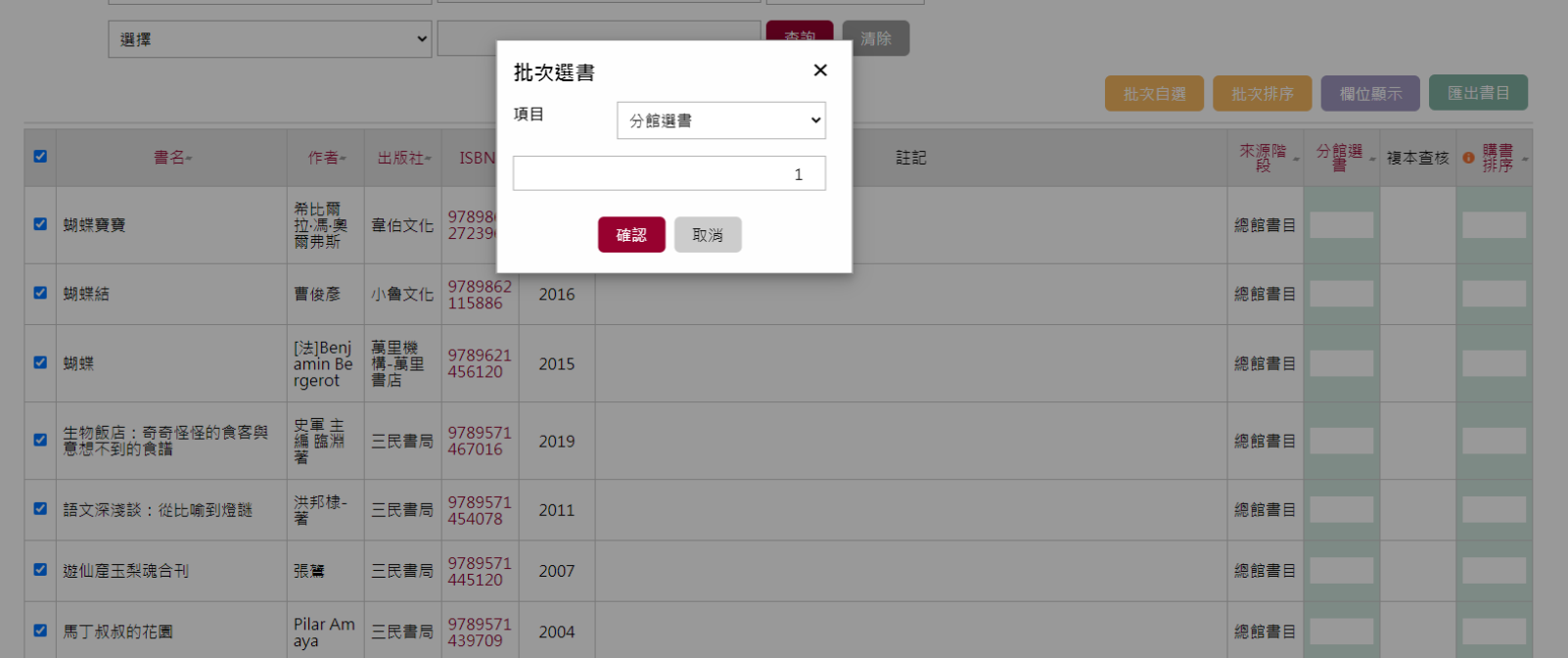

分館選書

## ---STEP 3:提交送出

### **Tips:**選書完成後,請點選提交送出

目前位置: 首頁 > 自選選購書單

自選選購書單

總館書日分館撰書 專案名稱

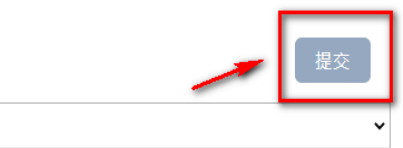

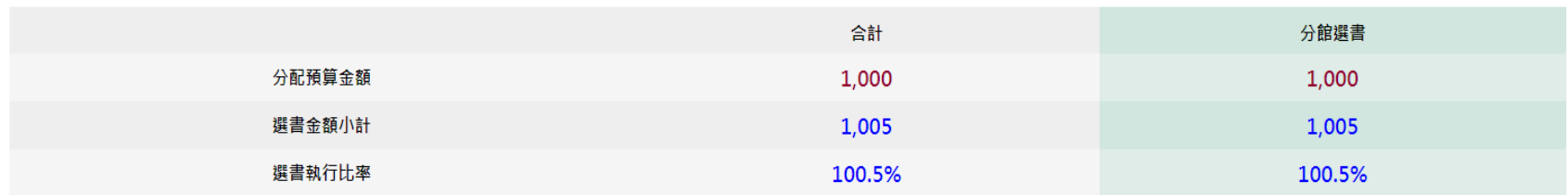

國立公共資訊圖書館黎明分館

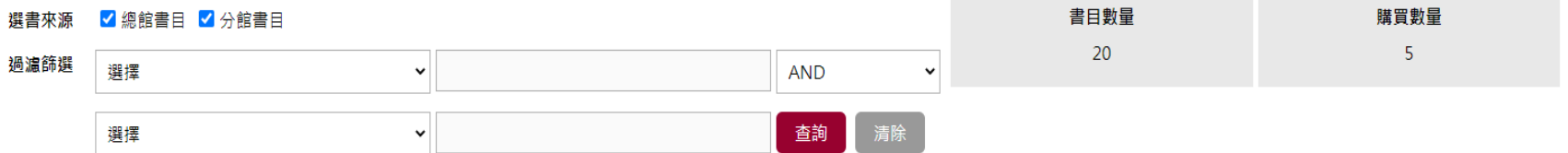

### **流程控管**

## 專案管理者點選專案流程控管進入下一階段

#### 2 事案儀表板

11 訊息與書單管理

**品 组織與帳號管理** 

目前位置: 首頁 > 分館綜合選書

車案名稱:總館書目分館選書 **專案年度: 110** 預算金額: 10,000

分館選書 選書審査 専案彙整

專案時程: 2021-05-03~2021-05-14 專案麵型:縣市內

#### 各分館選書統計

檢視狀態

專案流程

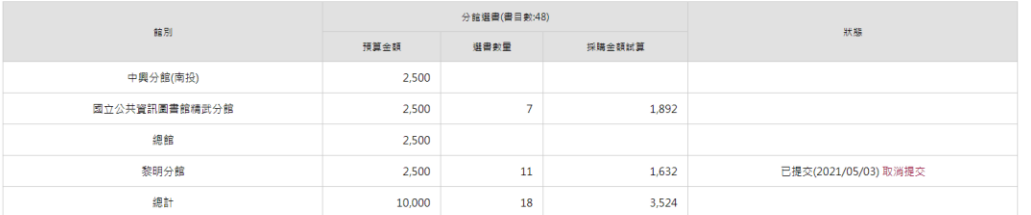

### **Tips:**業務管理員點選【專案流程控 制】,系統將統計各分館選書作業狀態, 業務管理員若已確認完成本階段作業, 則可選擇進入下一階段,尚未完成請選 擇回上一頁

#### 傳訊息給參與人員

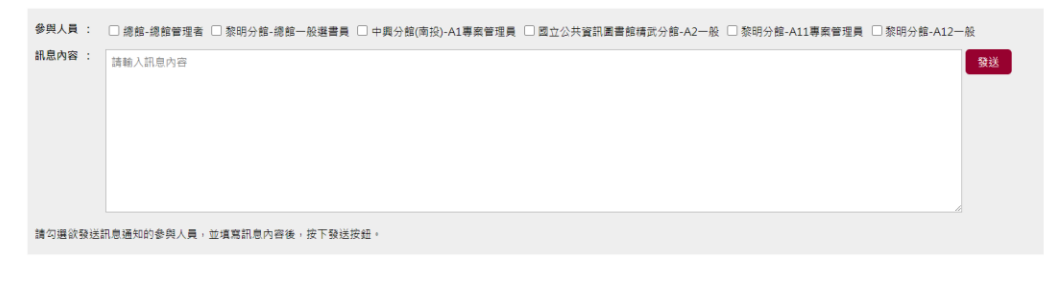

谁入下一院段

回上一页

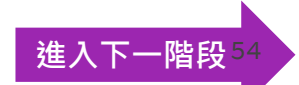

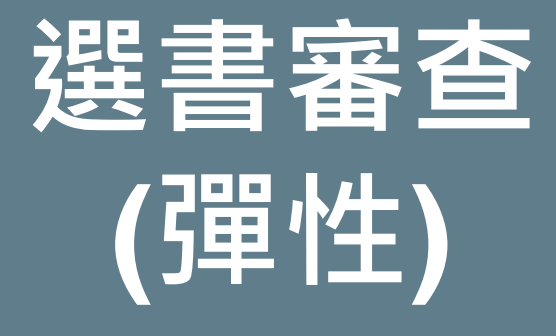

## 選書審查**(**彈性**)**

### **Tips:**

### **1.**委員清單可於本步驟進行時再一次確認與修正,並 可即時了解每位委員之派案書目書量;且同一書目可 派審提供給多位委員

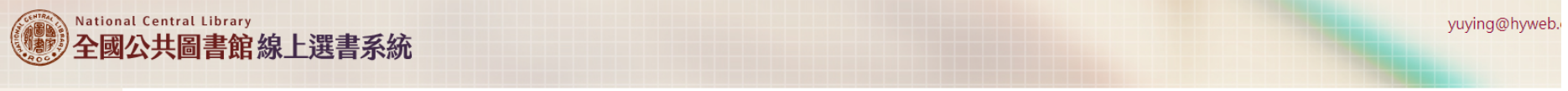

#### 選書書目審查

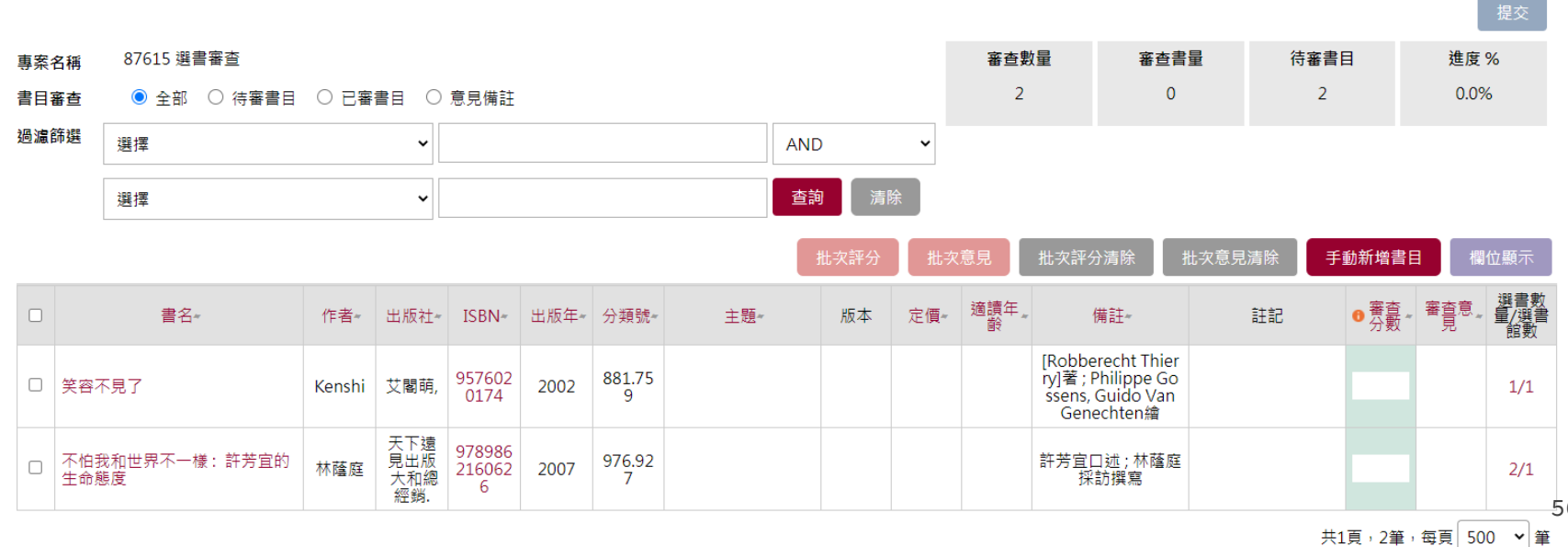

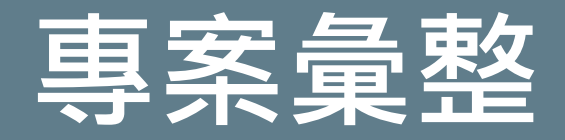

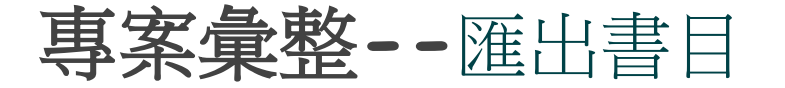

### **Tips: 1.**請於匯出書目,選取欲匯出之書目格式 **2.**匯出之書目檔將以Email通知

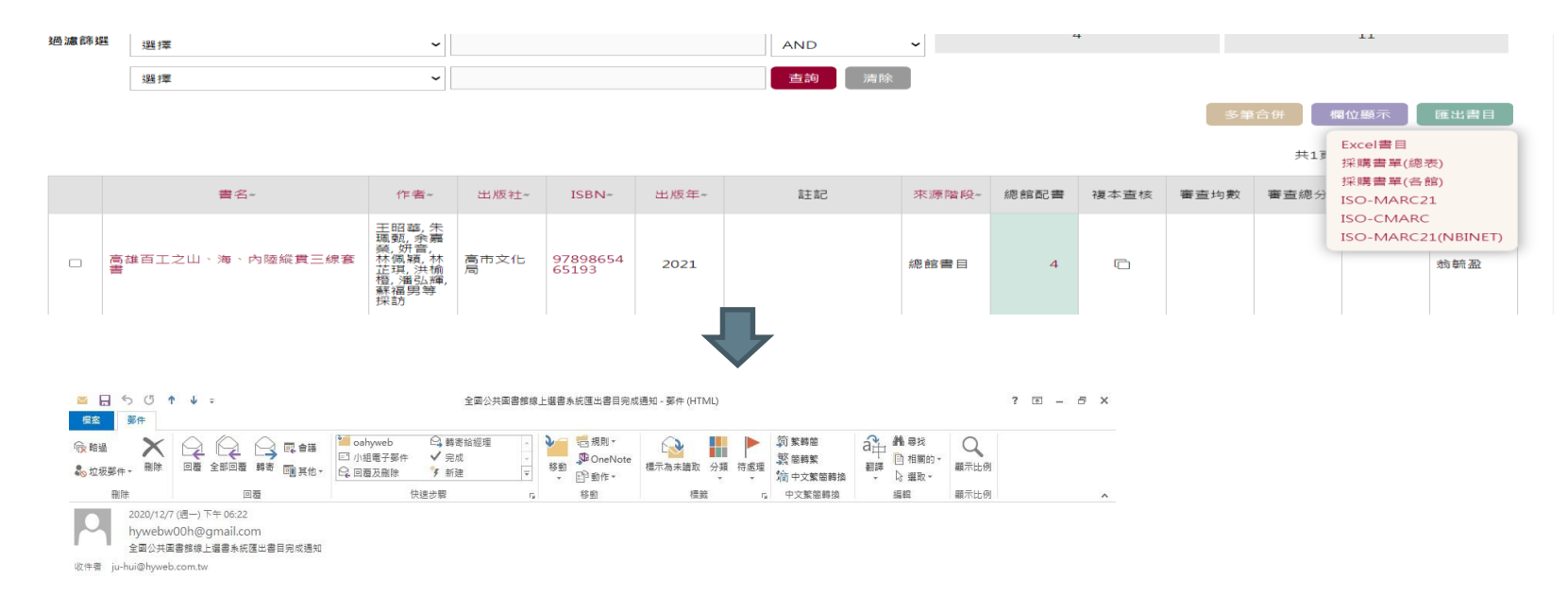

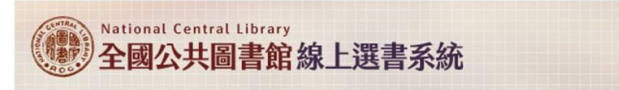

test 君,您好您所要求下載的選書專案書目 ISO 檔案已完成產出,請登入系統下載。

專案名稱:NBINET 發信專案

專案年度: 109

### 專案建立階段-分館書目 分館選書

# 選書模式:分館書目 分館選書

分館自選

此專案流程代表由分館擬購書單,並由分館選書後由總館來彙整

書目彙整

潠書審杳

專案彙整

#### 專案流程

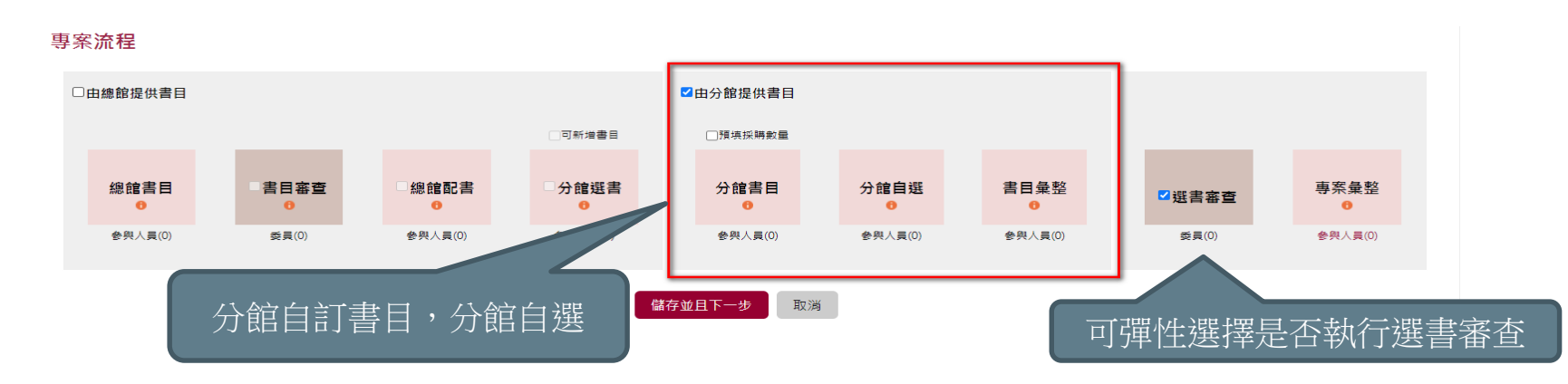

**Tips:** 1.流程中可視專案需求,彈性選擇是否加入選書審查階段 2.此專案流程由分館訂書目、由分館選書  $3.$ 

分館書目

# **分館書目**

## 分館書目**-**由分館來訂定書目

### **Tips:**書目清單之彙整,同一時間同一書目提供一位 業務人員進行書目維護,欲進行書目維護編輯時,系 統將自動進行鎖定,待書目編輯作業完成時,系統將 自動進行解除鎖定。

[進入下一階段](#page-25-0)

日前位置: 首頁 > 總館棚購書單

**總館**擬購書單

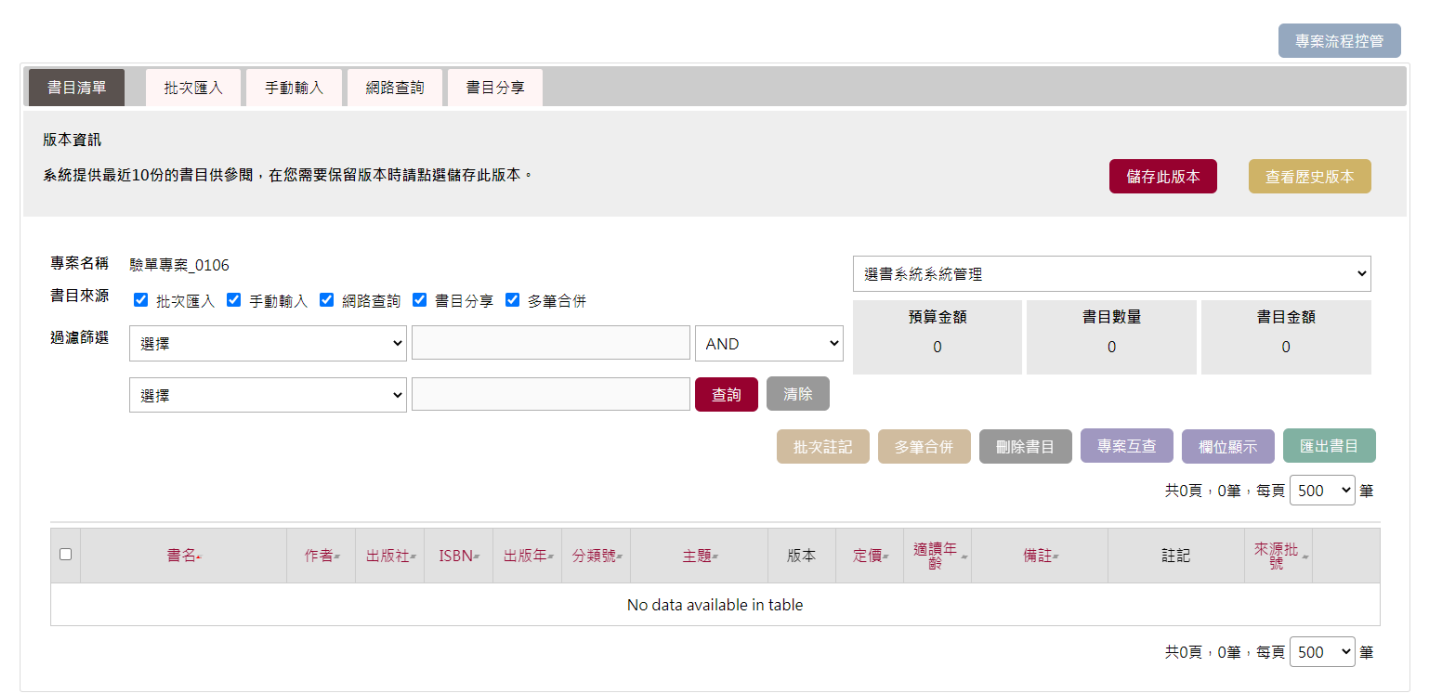

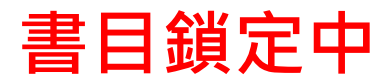

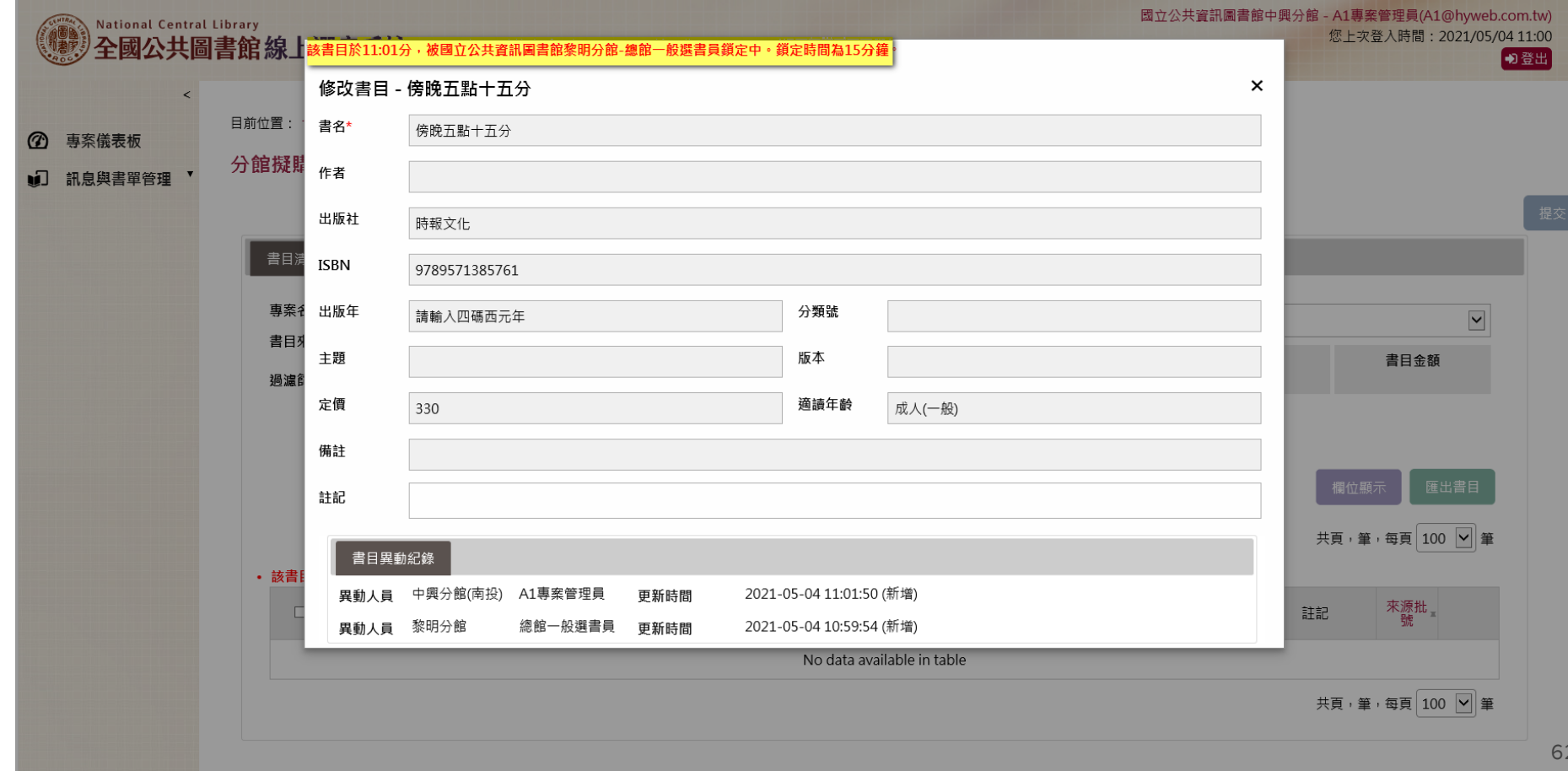

# **分館選書**

分館選書

## --- STEP 1:自選選購書單

### **Tips:**各分館進入選書作業,可呈現目前分館分配預 算及相關書目之選書書目

日前位置・ 苦百 > 白喉翠瞳書單

自選選購書單

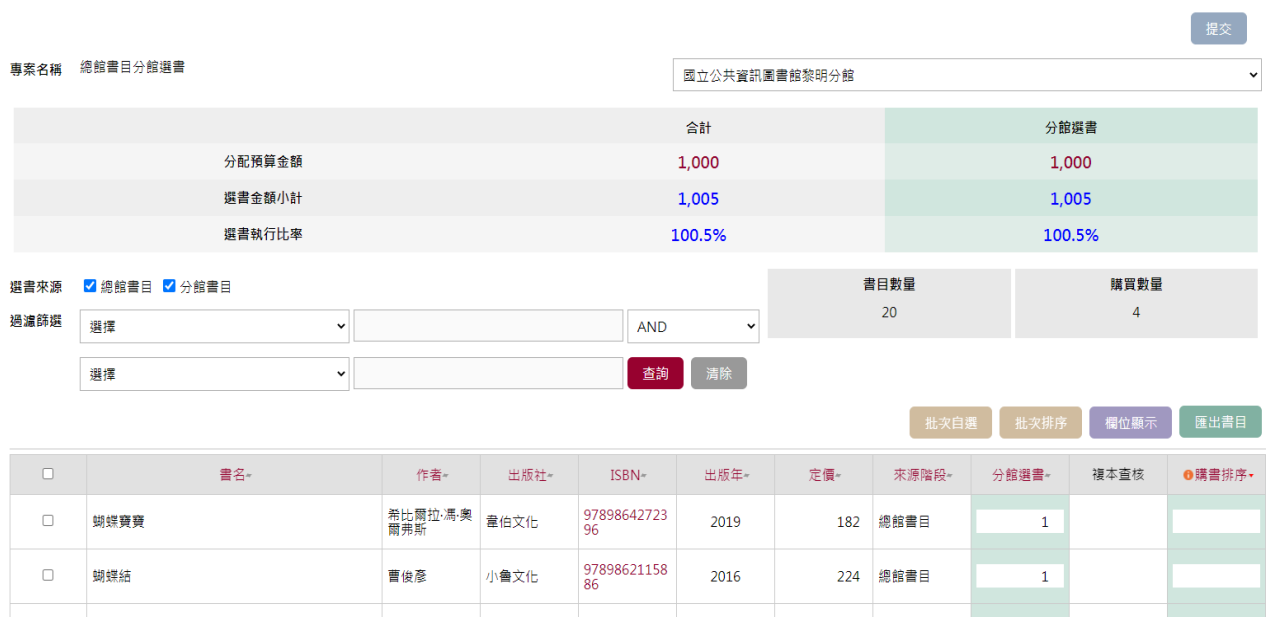

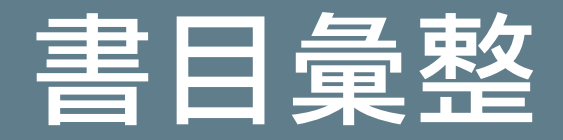

# **書目彙整 Tips:**

目前位置: 首頁 > 撰書彙整

#### 選書彙整

1.書目彙整功能提供業務管理人員,匯集專案所設定

\_\_

的各分館成員之相關書目的書目清單及選書資訊表列 **2.**業務管理人員針對書目之選書數量表列,可選擇單

一分館,確認書目之選書狀態或是做書目整併

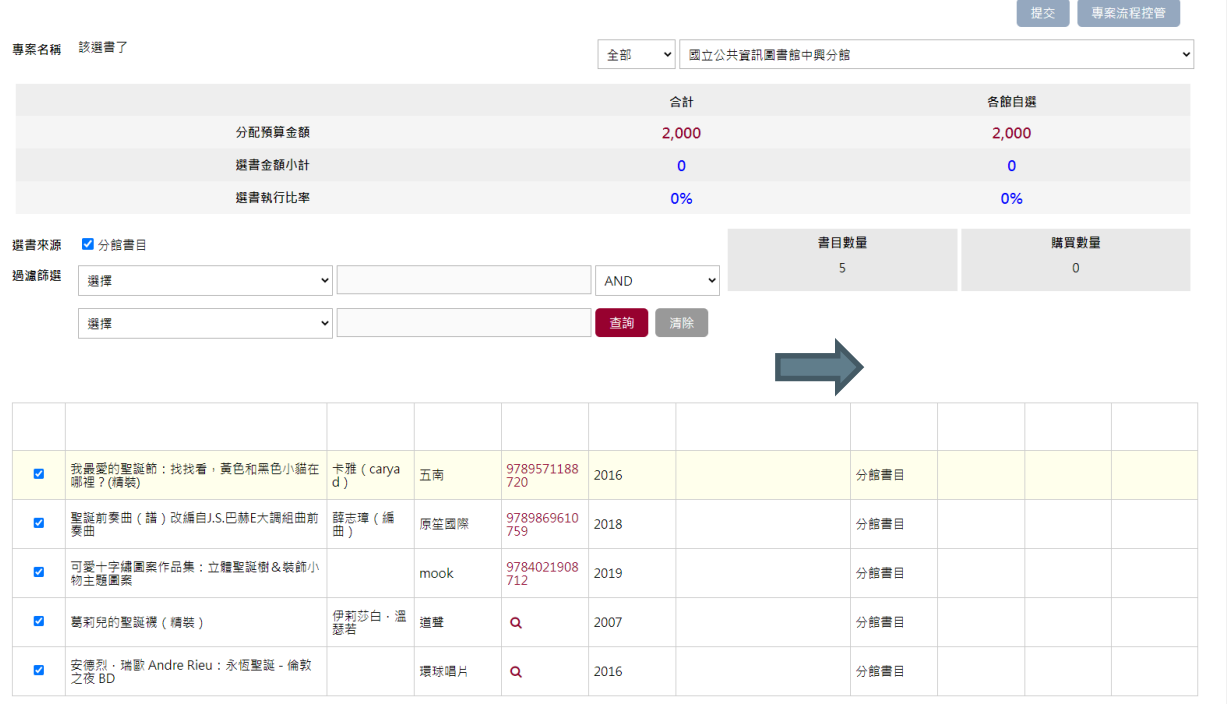

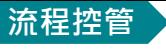

## 專案管理者點選專案流程控管進入下一階段

#### 目前位置: 首頁 > 撰書彙整

#### 榆視狀態

車案流程 分館白選 書目彙整 選書審查 專案彙整 ∤館書目 〕

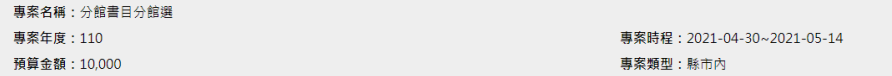

#### 各分館選書統計

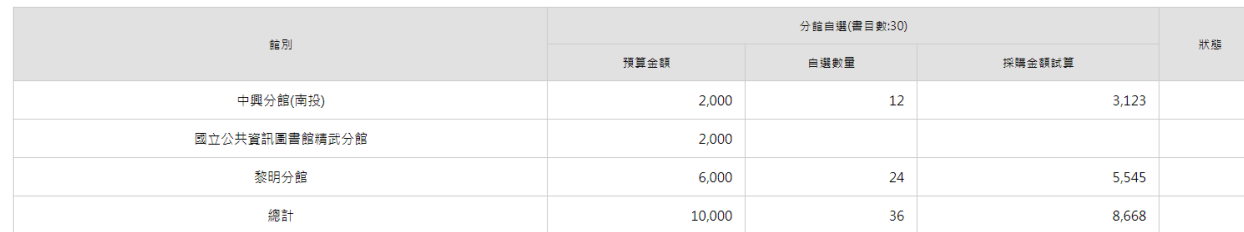

**Tips:**業務管理員點選【專案流程 控制】,系統將統計各分館選書作 業狀態,業務管理員若已確認完成 本階段作業,則可選擇進入下一階 段,尚未完成請選擇回上一頁

#### 傳訊息給參與人員

#### |參與人員 : ||□總館-總館管理者 ||]黎明分館-總館一般選書員 || 中興分館(南投)-A1專案管理員 || 國立公共資訊園書館精武分館-A2一般

訊息內容 : 請輸入訊息內容 發送 請勾選欲發送訊息通知的參與人員,並填寫訊息內容後,按下發送按鈕。

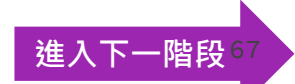

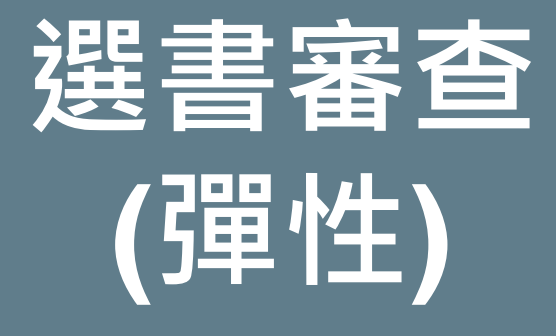

# 選書審查**(**彈性**)**

### **Tips:**

### 1.委員清單可於本步驟進行時再一次確認與修正,並 可即時了解每位委員之派案書目書量;且同一書目可 派審提供給多位委員

選書書目審查

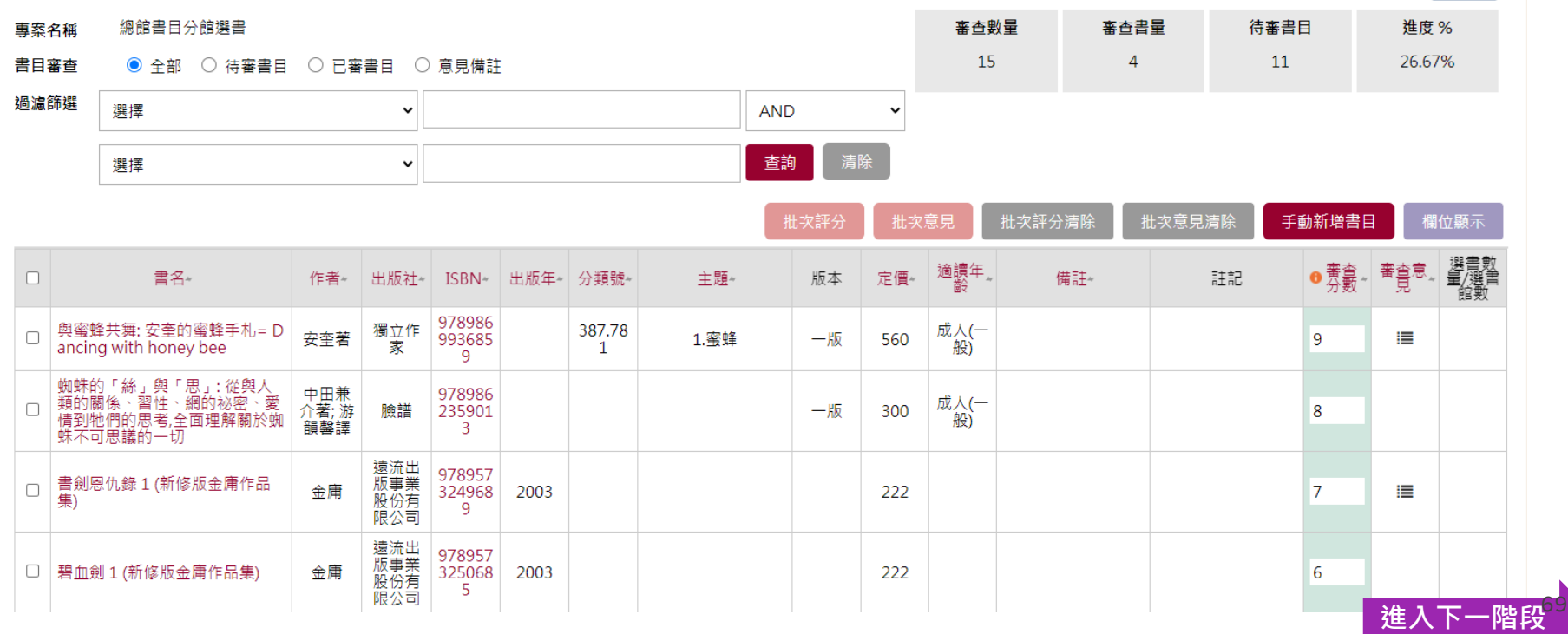

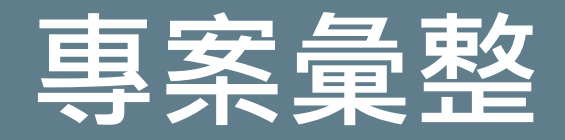

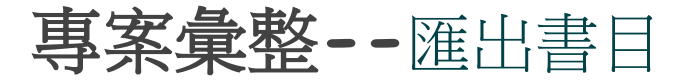

### **Tips: 1.**請於匯出書目,選取欲匯出之書目格式 **2.**匯出之書目檔將以Email通知

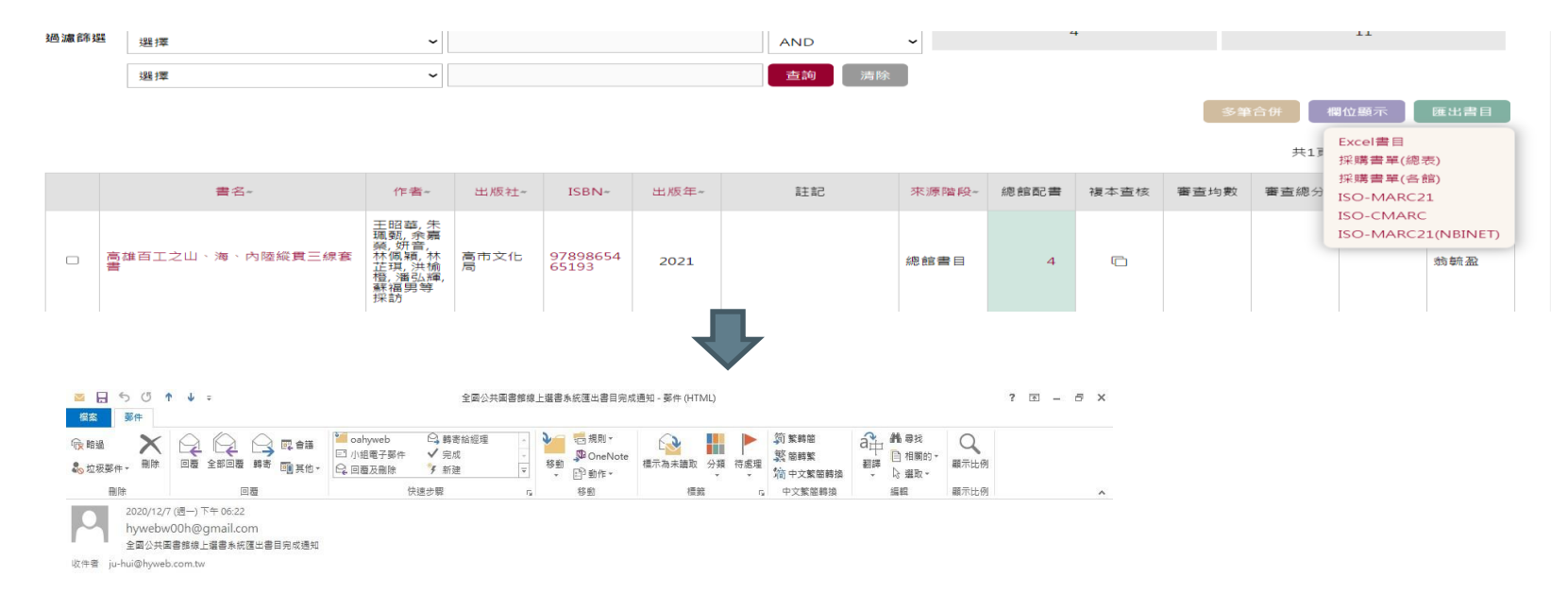

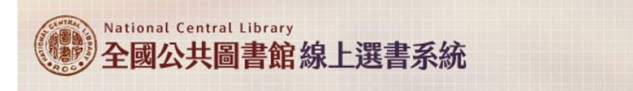

test 君,您好 您所要求下載的選書專案書目 ISO 檔案已完成產出,請登入系統下載。

專案名稱:NBINET 發信專案

專案年度: 109

小試身手**~**

如果您是一位專案建立者, 這次的專案需求是『單館 獨立選書』該如何設定專 案讓相關人員進行選書呢?
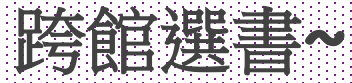

### **跨館選書權限目前開放 給國<b>可**圖館

## 如何在網站首頁公告相關訊息**?**

登入後

- 1. 公告相關訊息可以設定公告的範圍!
- 訊息呈現可設定誰才看得到!
- 3. 公告可以有期限

### **Tips: 1.**請點選訊息與書單管理/最新消息管理 2.在清單列表頁面點選『新增最新消息』

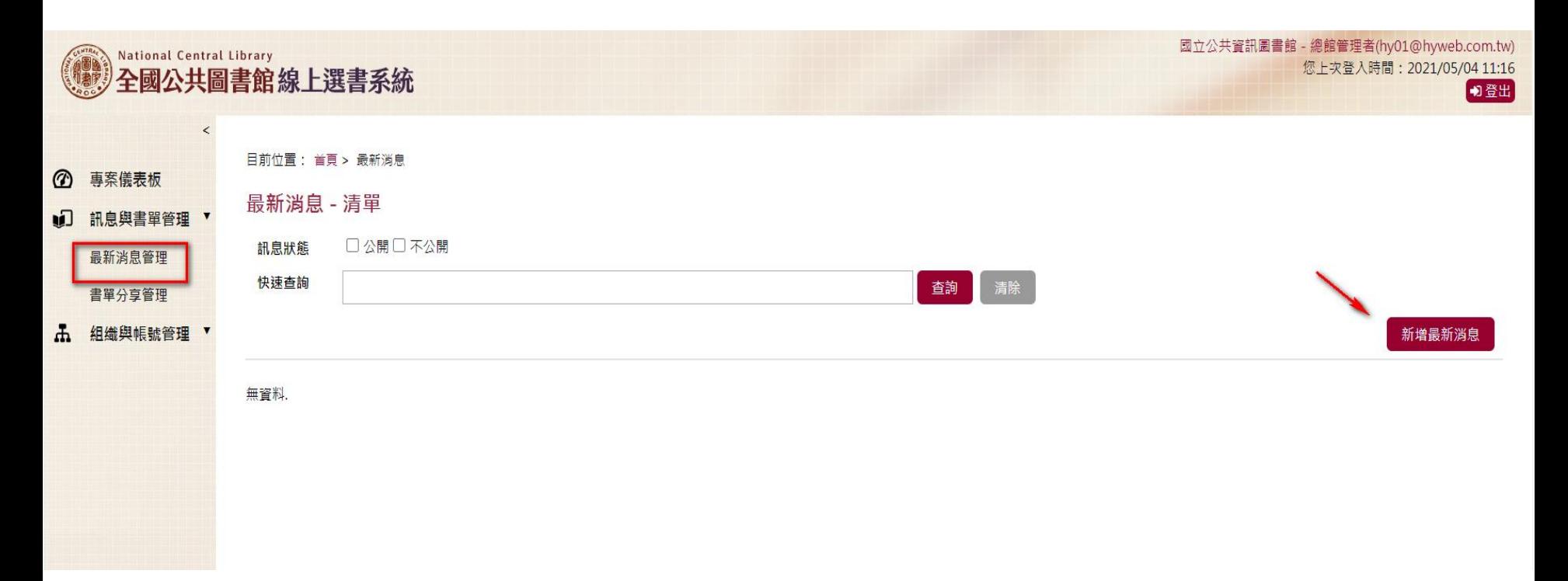

### **Tips: 1.**填寫最新消息相關訊息(\*是必填欄位喔) 2.存檔後即可查看發佈結果

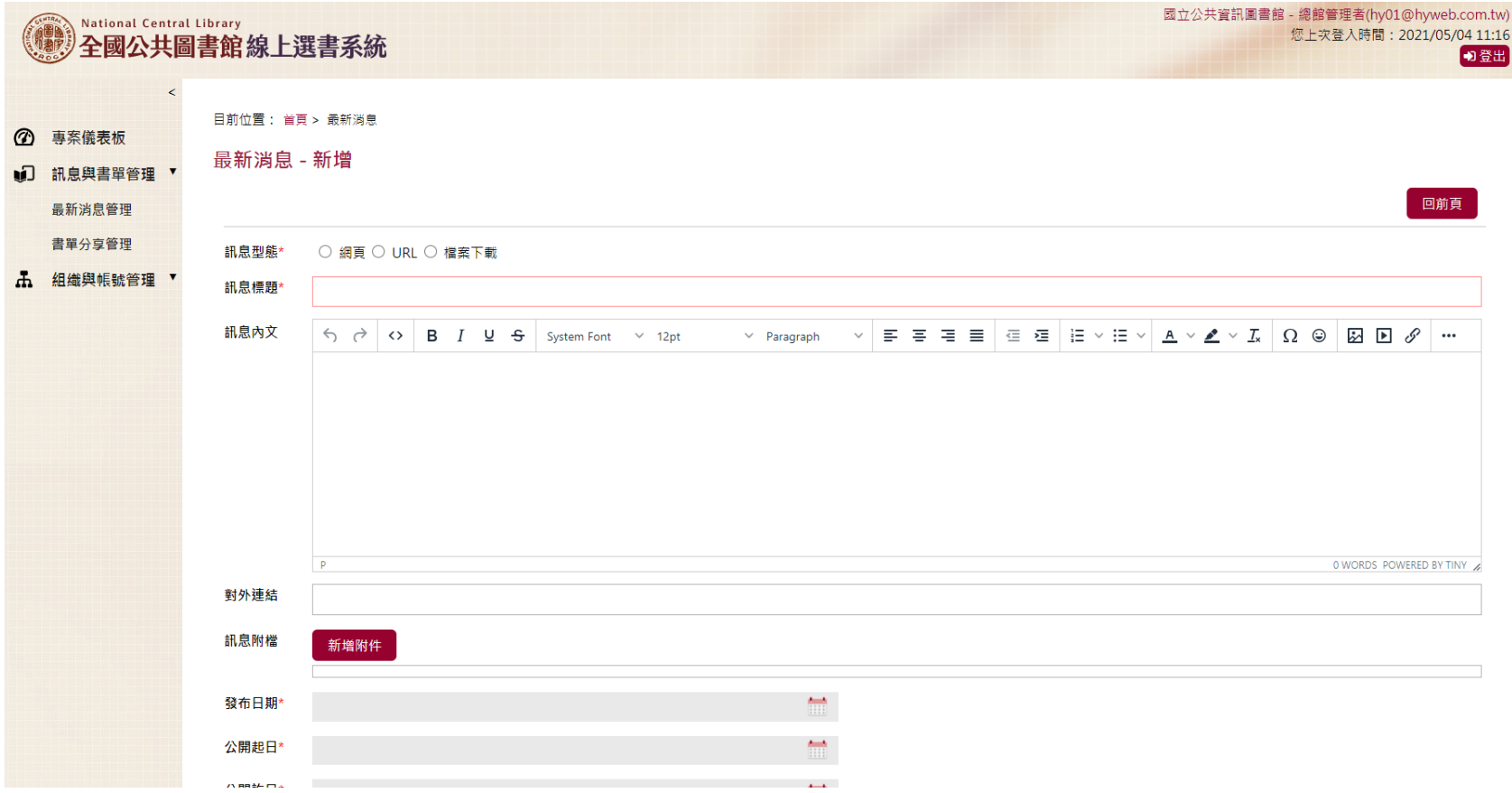

### 如何做書目分享**?**

日前位置: 首百 > 總館書日清單

總館書目清單

1. 在專案中可以看到各館分享的書目

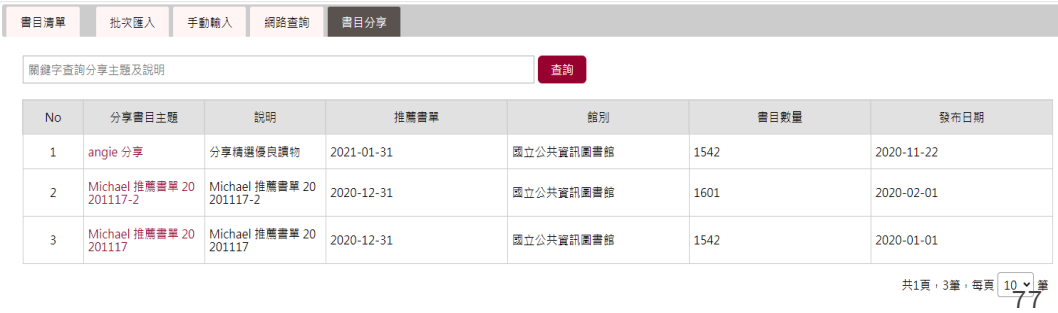

#### **Tips: 1.**請點選訊息與書單管理/書單分享管理 2.在清單列表頁面點選『新增書單分享』 3.可先下載範例書目檔來編輯欲分享的書單 4.同群組(單位)內可編輯

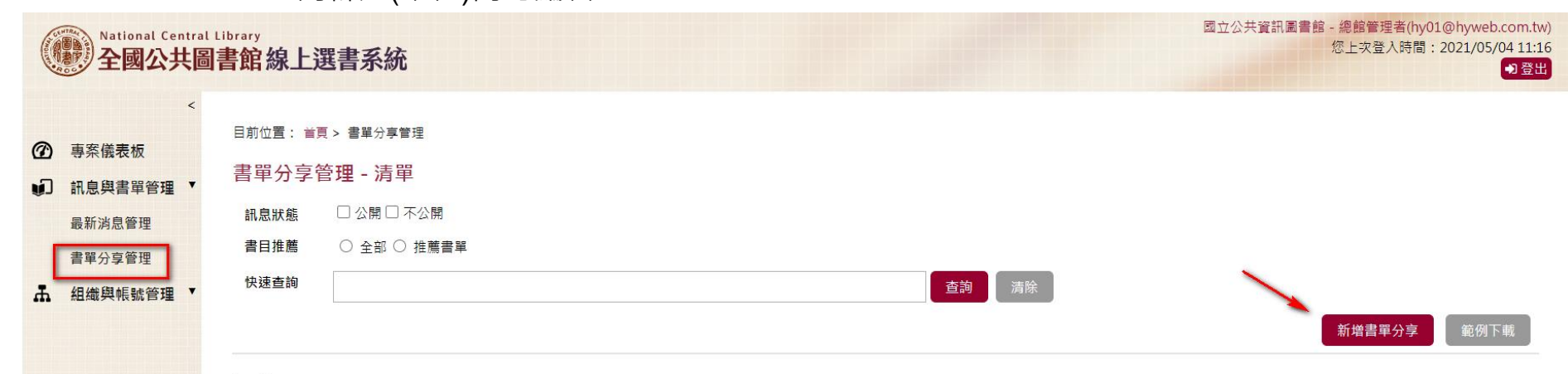

無資料.

#### 書單分享管理

### **Tips: 1.** 輸入欲分享書單欄位資料後存檔送出

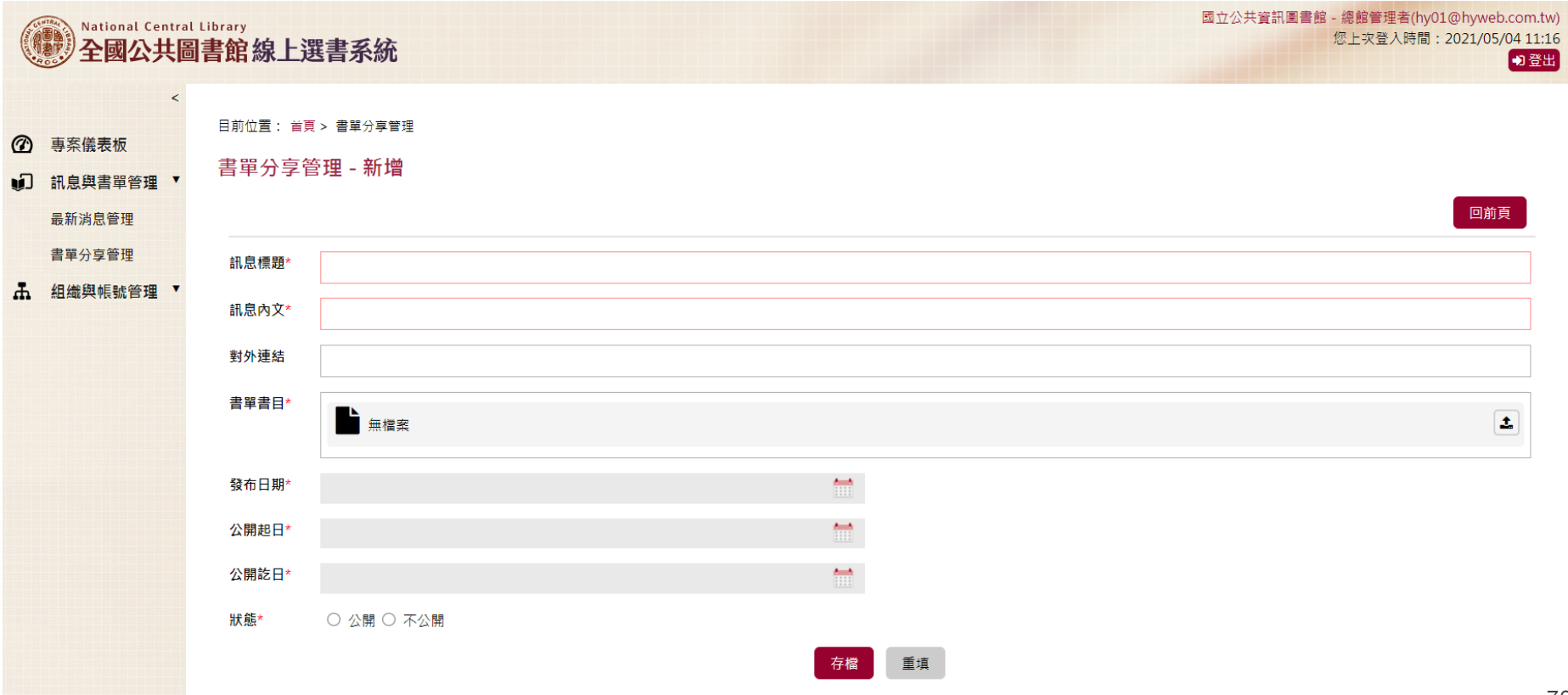

# **Thank You**

蠳

NOLSMIE:<br>VOLSMIE:<br>VOLSMIE:

**MARK** 

 $\mathsf I$ 

**THE EXPERIE** 

₩.

TIL

**問題討論Q&A**

80